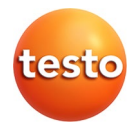

### **testo 885 · Wärmebildkamera**

Bedienungsanleitung

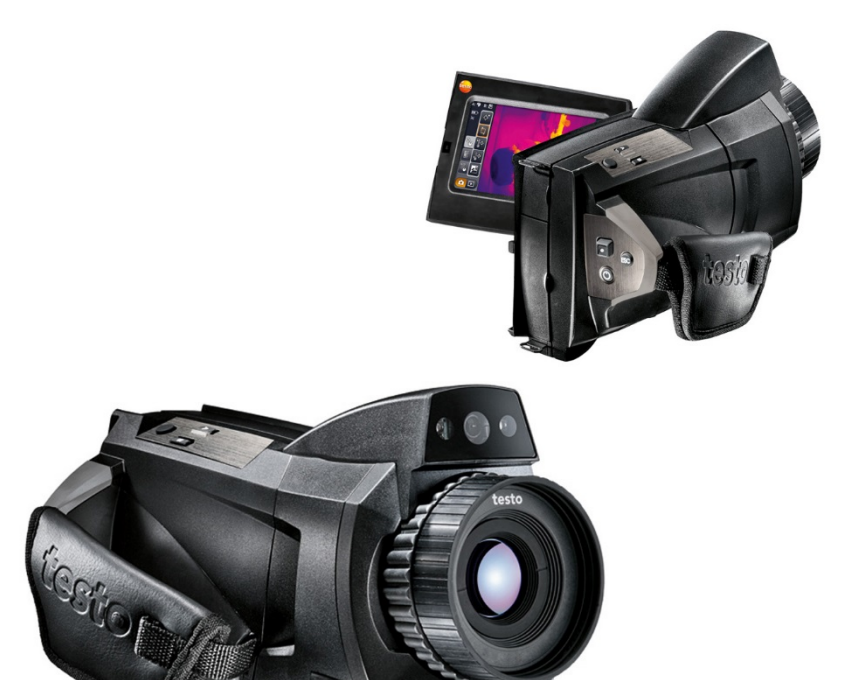

#### <span id="page-2-0"></span>Inhalt  $\mathbf 1$

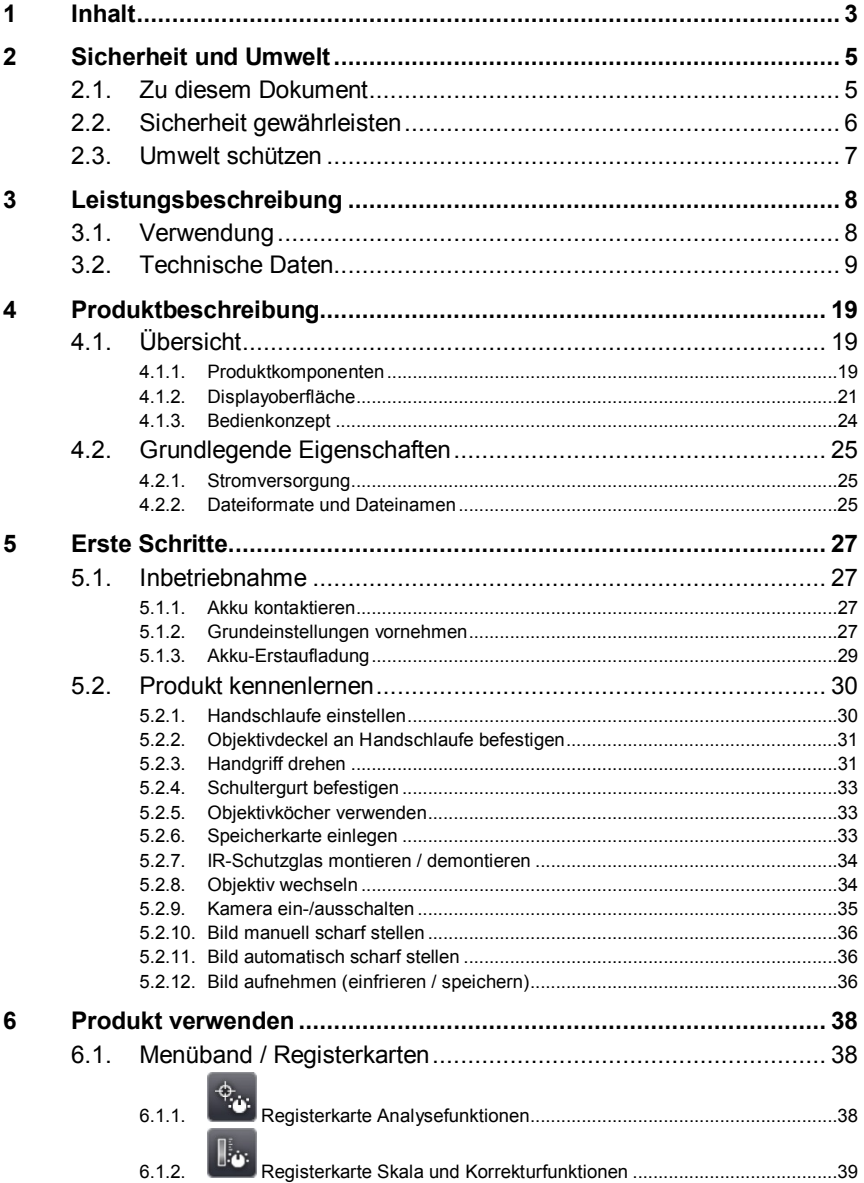

 $\overline{7}$ 8 -

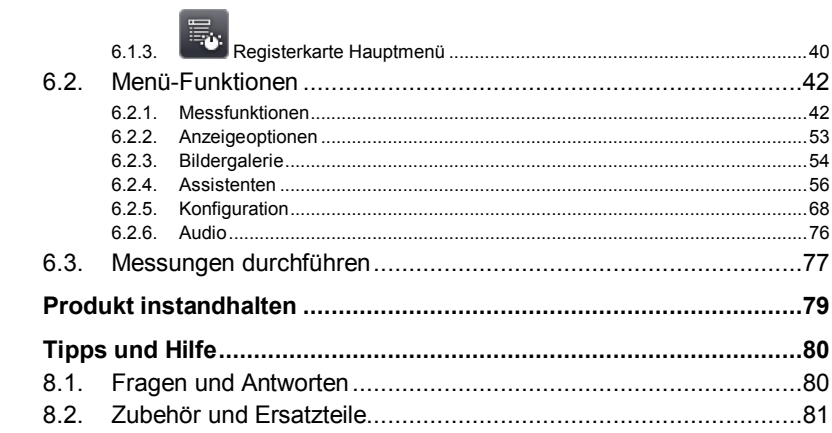

# <span id="page-4-0"></span>**2 Sicherheit und Umwelt**

# <span id="page-4-1"></span>**2.1. Zu diesem Dokument**

#### **Verwendung**

- > Lesen Sie diese Dokumentation aufmerksam durch und machen Sie sich mit dem Produkt vertraut, bevor Sie es einsetzen. Beachten Sie besonders die Sicherheits- und Warnhinweise, um Verletzungen und Produktschäden vorzubeugen.
- > Bewahren Sie diese Dokumentation griffbereit auf, um bei Bedarf nachschlagen zu können.
- > Geben Sie diese Dokumentation an spätere Nutzer des Produktes weiter.

#### **Warnhinweise**

Beachten Sie stets Informationen, die durch folgende Warnhinweise mit Warnpiktogrammen gekennzeichnet sind. Treffen Sie die angegebenen Vorsichtsmaßnahmen!

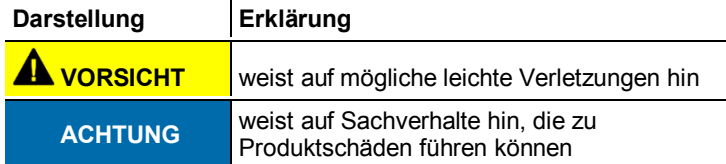

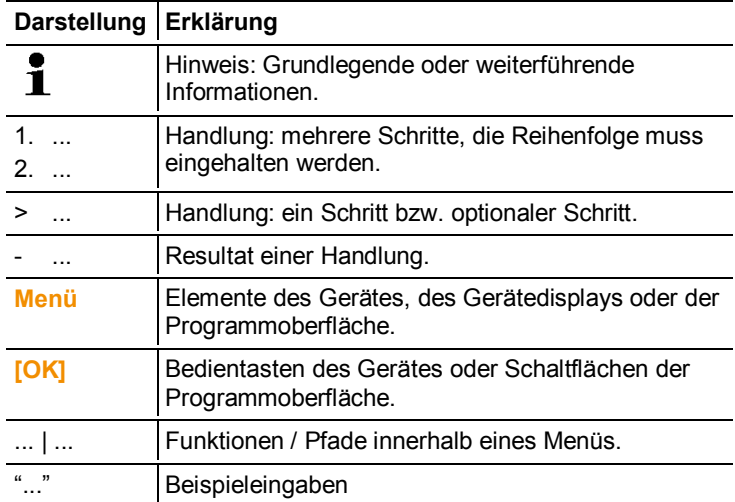

#### **Symbole und Schreibkonventionen**

## <span id="page-5-0"></span>**2.2. Sicherheit gewährleisten**

- > Verwenden Sie das Produkt nur sach- und bestimmungsgemäß und innerhalb der in den technischen Daten vorgegebenen Parameter. Wenden Sie keine Gewalt an.
- > Nehmen Sie das Gerät nicht in Betrieb, wenn es Beschädigungen am Gehäuse, Netzteil oder an Zuleitungen aufweist.

Die Kamera darf während des Betriebes nicht auf die Sonne oder andere strahlungsintensive Quellen gerichtet werden (z. B. Objekte mit Temperaturen größer 550°C / 1022°F, bei Verwendung des Hochtemperatur-Messbereichs 1400°C / 2552°F). Dies kann zu ernsthaften Schäden am Detektor führen. Der Hersteller übernimmt für derartig bedingte Schäden am Microbolometer-Detektor keine Haftung.

- > Auch von den zu messenden Anlagen bzw. dem Messumfeld können Gefahren ausgehen: Beachten Sie bei der Durchführung von Messungen die vor Ort gültigen Sicherheitsbestimmungen.
- > Lagern Sie das Produkt nicht zusammen mit Lösungsmitteln. Verwenden Sie keine Trockenmittel.
- > Führen Sie nur Wartungs- und Instandhaltungsarbeiten an diesem Gerät durch, die in der Dokumentation beschrieben

sind. Halten Sie sich dabei an die vorgegebenen Handlungsschritte. Verwenden Sie nur Original-Ersatzteile von Testo.

- > Die unsachgemäße Verwendung von Akkus kann zu Zerstörungen oder Verletzungen durch Stromstöße, Feuer oder das Auslaufen chemischer Flüssigkeit führen. Beachten Sie unbedingt folgende Hinweise, um solche Gefahren zu vermeiden:
	- Nur entsprechend den Anweisungen in der Bedienungsanleitung einsetzen.
	- Nicht kurzschließen, auseinander nehmen oder modifizieren.
	- Nicht starken Stößen, Wasser, Feuer oder Temperaturen über 60°C aussetzen.
	- Nicht in der Nähe von metallischen Gegenständen lagern.
	- Undichte oder beschädigte Akkus nicht verwenden. Bei Kontakt mit Akkuflüssigkeit: Betroffene Regionen gründlich mit Wasser auswaschen und gegebenenfalls einen Arzt konsultieren.
	- Nur im Gerät oder in der empfohlenen Ladestation laden.
	- Ladevorgang unverzüglich abbrechen, falls dieser in der angegebenen Zeit nicht abgeschlossen sein sollte.
	- Bei nicht ordnungsgemäßer Funktion oder Anzeichen von Überhitzung den Akku sofort aus dem Messgerät/ der Ladestation entnehmen. Achtung: Akku kann heiß sein!

## <span id="page-6-0"></span>**2.3. Umwelt schützen**

- > Entsorgen Sie defekte Akkus / leere Batterien entsprechend den gültigen gesetzlichen Bestimmungen.
- > Führen Sie das Produkt nach Ende der Nutzungszeit der getrennten Sammlung für Elektro- und Elektronikgeräte zu (lokale Vorschriften beachten) oder geben Sie das Produkt an Testo zur Entsorgung zurück.

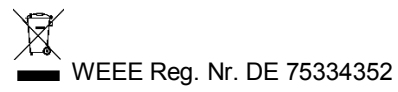

# <span id="page-7-0"></span>**3 Leistungsbeschreibung**

# <span id="page-7-1"></span>**3.1. Verwendung**

Die testo 885 ist eine handliche und robuste Wärmebildkamera. Sie ermöglicht Ihnen die berührungslose Ermittlung und Darstellung der Temperaturverteilung von Oberflächen.

Typische Anwendungsgebiete sind:

- Gebäudeinspektion: Energetische Beurteilung von Gebäuden, Inspektion von Heizungs-, Lüftungs- und Klimaanlagen
- Vorbeugende Wartung (Instandhaltung): Mechanische und elektrische Inspektion von Anlagen, Maschinen und Energieverteilungssystemen
- Produktionsüberwachung (Qualitätssicherung): Überwachung von Fertigungsprozessen
- Professionelle Energieberatung, Leckageortung
- Überprüfung von Photovoltaikmodulen
- Funktionen / Eigenschaften: Teleobjektiv (optional), Superteleobjektiv (optional), 25° Objektive (optional), Anzeige der Oberflächenfeuchteverteilung durch manuelle Eingabe der Umgebungsbedingungen (optional: Feuchtemessung in Echtzeit mit Funk-Feuchtefühler), SiteRecognition (Messorterkennung mit Bildverwaltung), Sprachaufzeichnung, Hochtemperaturmessung (optional), Prozessanalyse-Paket - Sequenzspeicherung in der Kamera und Videomessung am PC (optional)

#### **Ausfuhrkontrolle**

Wärmebildkameras können den Ausfuhrbeschränkungen der Europäischen Union unterliegen.

Bitte beachten Sie bei der Ausfuhr die nationalen Vorschriften zur Exportkontrolle.

# <span id="page-8-0"></span>**3.2. Technische Daten**

#### **Bildleistung Infrarot**

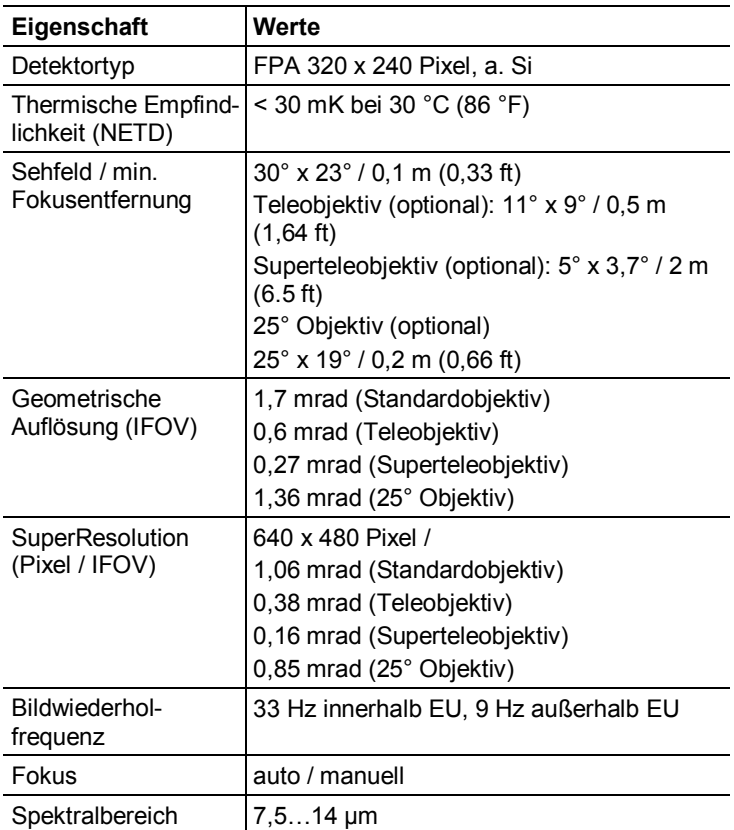

#### **Bildleistung Visuell**

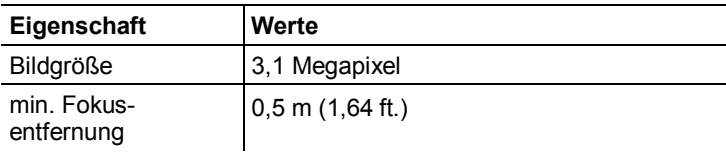

#### **Bilddarstellung**

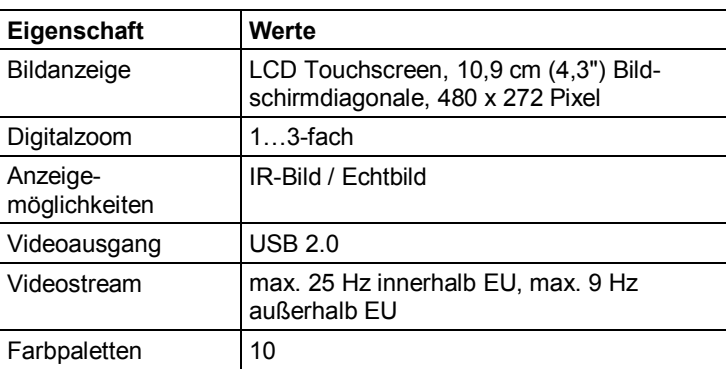

#### **Messung**

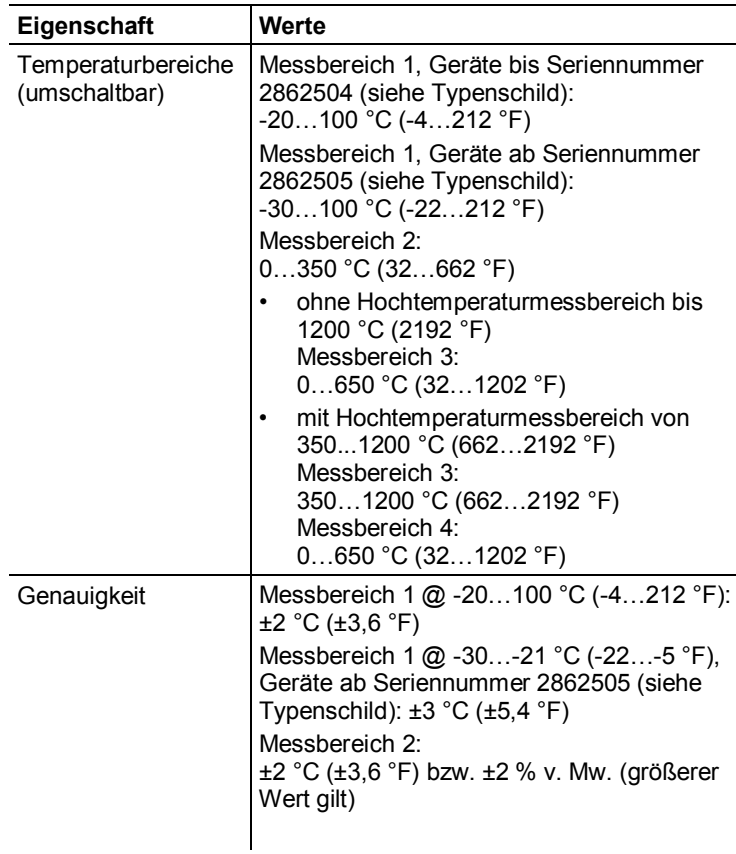

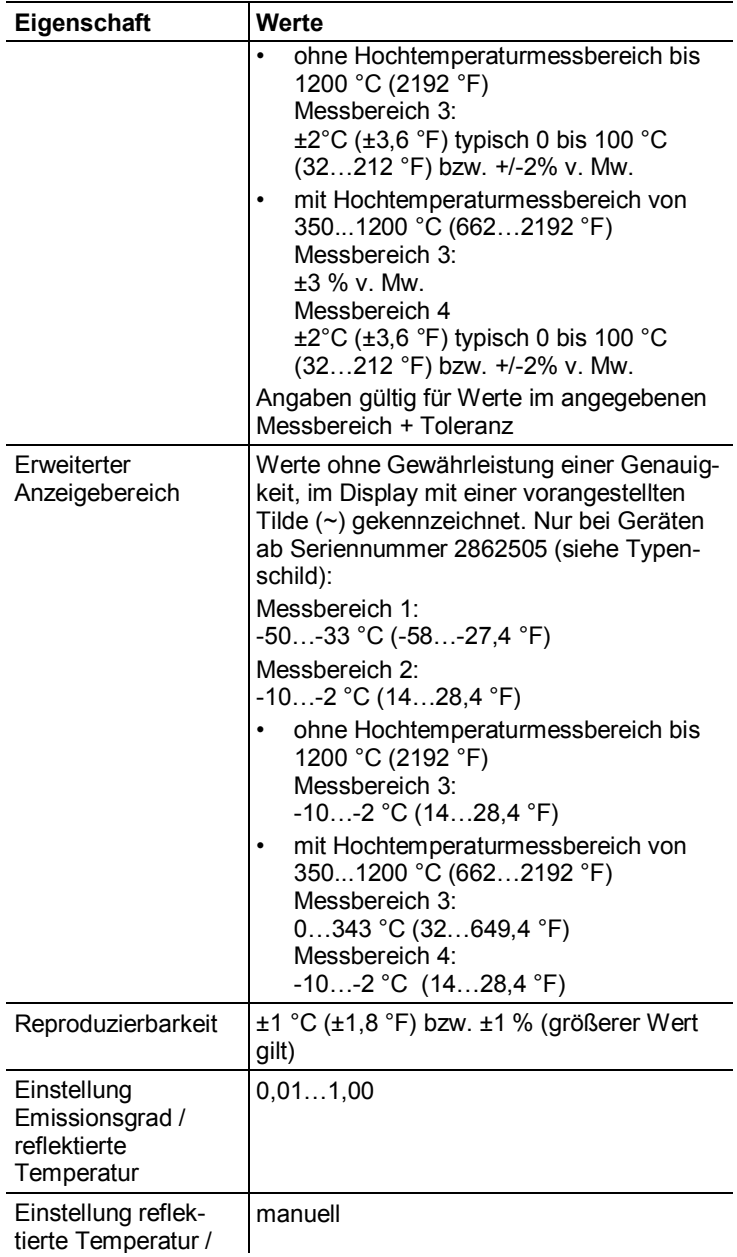

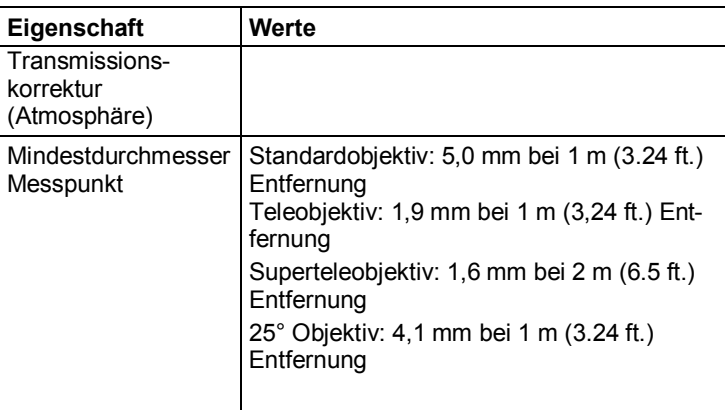

#### **Messfunktionen**

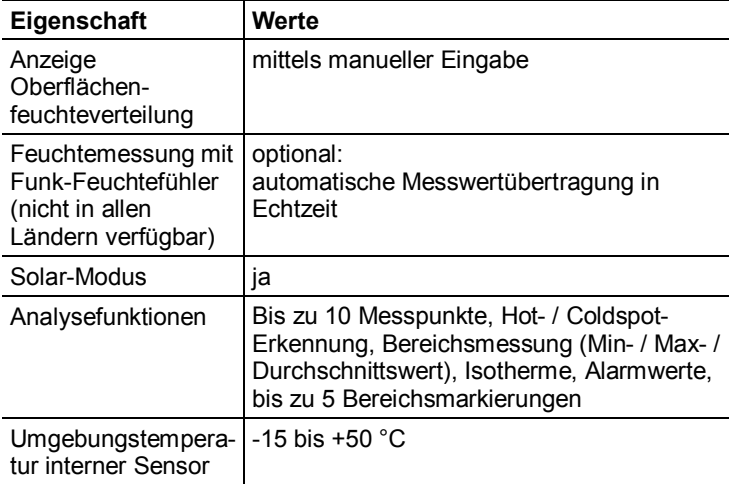

#### **Kameraausstattung**

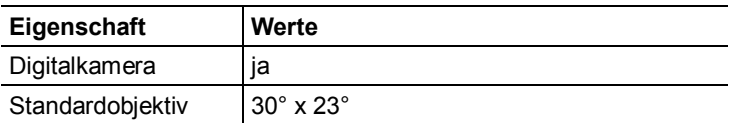

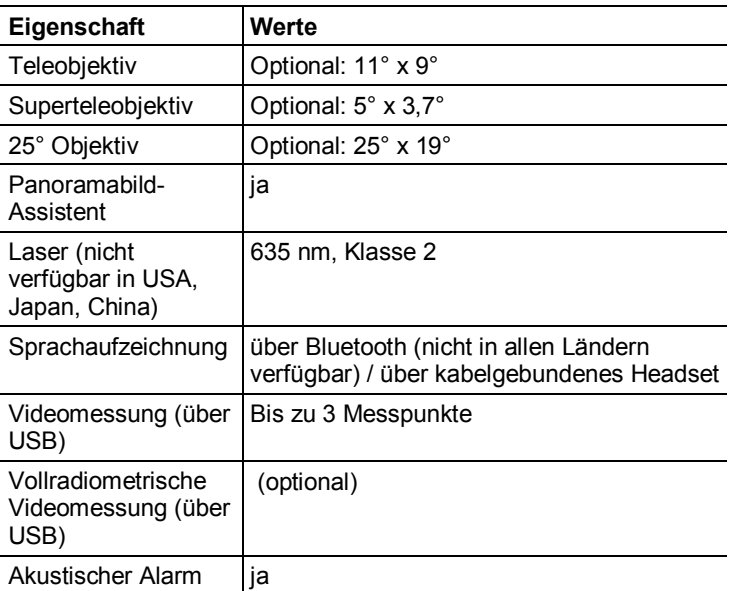

#### **Bildspeicherung**

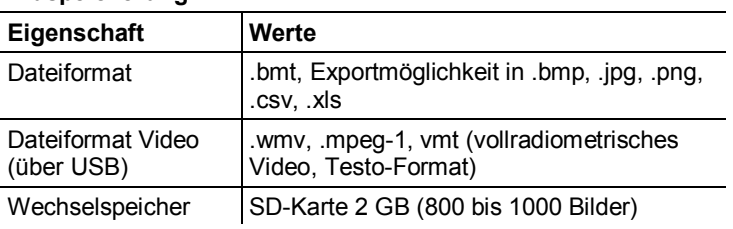

#### **Stromversorgung**

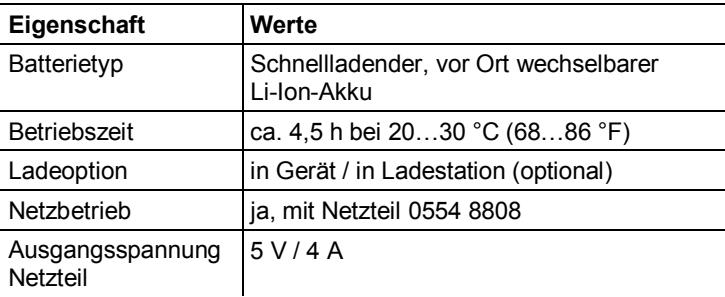

#### **Umgebungsbedingungen**

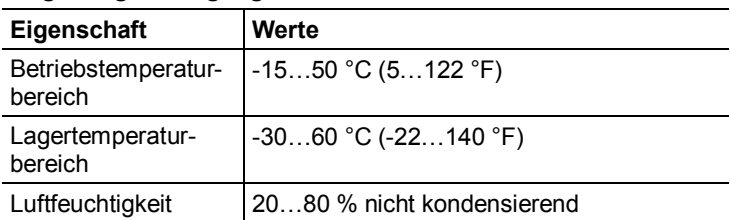

#### **Physikalische Kenndaten**

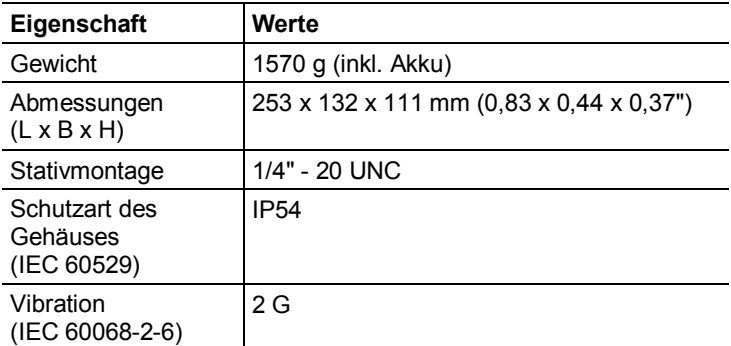

#### **Bluetooth (nicht in allen Ländern verfügbar)**

#### **Approval and Certification**

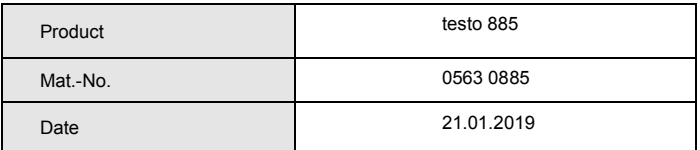

 $\mathbf 1$  The use of the wireless module is subject to the regulations and stipulations of the respective country of use, and the module may only be used in countries for which a country certification has been granted. The user and every owner has the obligation to adhere to these regulations and prerequisites for use, and acknowledges that the resale, export, import etc. in particular in countries without wireless permits, is his responsibility.

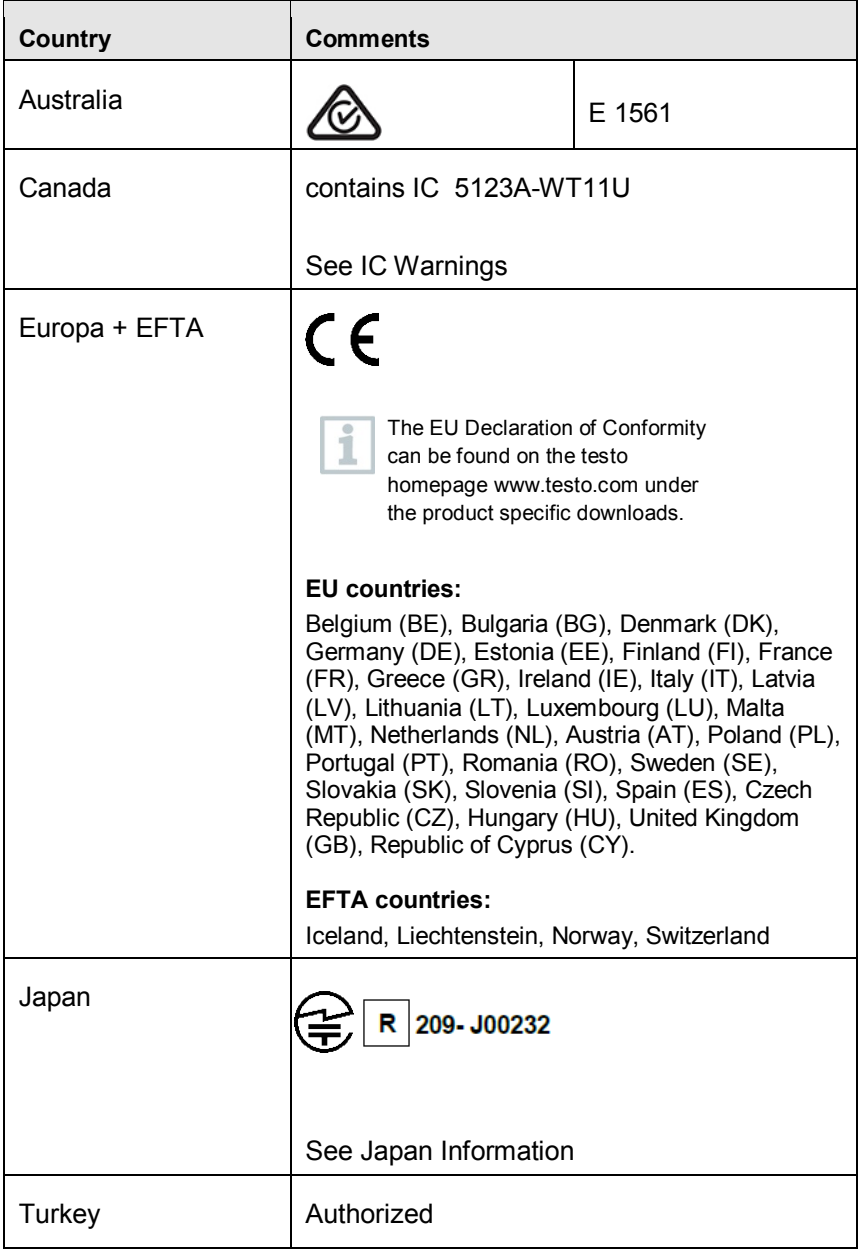

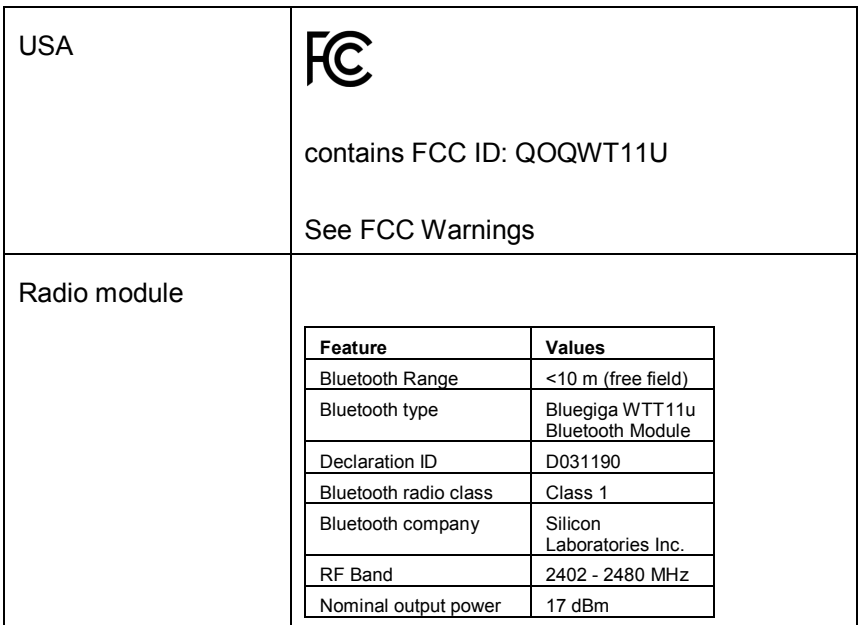

#### IC Warnings

#### **RSS-Gen & RSS-247 statement:**

This device complies with Industry Canada licence-exempt RSS standard(s).

Operation is subject to the following two conditions:

(1) this device may not cause interference, and

(2) this device must accept any interference, including interference that may cause undesired operation of the device.

Le présent appareil est conforme aux CNR d'Industrie Canada applicables aux appareils radio exempts de licence.

L'exploitation est autorisée aux deux conditions suivantes :

(1) l'appareil ne doit pas produire de brouillage, et

(2) l'utilisateur de l'appareil doit accepter tout brouillage radioélectrique subi, même si le brouillage est susceptible d'en compromettre le fonctionnement.

Caution: Radio Frequency Radiation Exposure

This equipment complies with IC radiation exposure limits set forth for an uncontrolled environment and meets the IC radio frequency (RF) Exposure Guidelines. This equipment should be installed and operated keeping the radiator at least 20 cm or more away from person´s body in normal use position.

Co-Location:

This transmitter must not be co-located or operated in conjunction with any other antenna or transmitter.

#### Attention : exposition au rayonnement de radiofréquences

Cet équipement est conforme aux limites d'exposition aux radiofréquences IC fixées pour un environnement non contrôlé et aux Lignes directrices relatives à l'exposition aux radiofréquences (RF). Cet équipement devrait être installé et utilisé à une distance d'au moins 20 cm d'un radiateur ou à une distance plus grande du corps humain en position normale d'utilisation.

Co-location

Ce transmetteur ne peut pas être installé en colocation ou être utilisé avec une autre antenne ou transmetteur, quel qu'en soit le type.

#### FCC Warnings

Information from the FCC (Federal Communications Commission)

#### **For your own safety**

Shielded cables should be used for a composite interface. This is to ensure continued protection against radio frequency interference.

#### **FCC warning statement**

This equipment has been tested and found to comply with the limits for a Class B digital device, pursuant to Part 15 of the FCC Rules. These limits are designed to provide reasonable protection against harmful interference in a residential installation. This equipment generates, uses and can radiate radio frequency energy and, if not installed and used in accordance with the instructions, may cause harmful interference to radio communications. However, there is no guarantee that interference will not occur in a particular installation. If this equipment does cause harmful interference to radio or television reception, which can be determined by turning the equipment off and on, the user is encouraged to try to correct the interference by one or more of the following measures:

- Reorient or relocate the receiving antenna.
- Increase the separation between the equipment and receiver.

• Connect the equipment into an outlet on a circuit different from that to which the receiver is connected.

• Consult the dealer or an experienced radio/TV technician for help.

#### **Caution**

Changes or modifications not expressly approved by the party responsible for compliance could void the user's authority to operate the equipment. Shielded interface cable must be used in order to comply with the emission limits.

#### **Warning**

This device complies with Part 15 of the FCC Rules.

Operation is subject to the following two conditions:

(1) this device may not cause harmful interference, and

(2) this device must accept any interference received,

including interference that may cause undesired operation.

#### **Caution: Radio Frequency Radiation Exposure**

This equipment complies with FCC radiation exposure limits set forth for an uncontrolled environment and meets the FCC radio frequency (RF) Exposure Guidelines. This equipment should be installed and operated keeping the radiator at least 20 cm or more away from person´s body in normal use position.

#### Japan Information

当該機器には電波法に基づく、技術基準適合証明等を受けた特定無線設備を装 着している。

# <span id="page-18-0"></span>**4 Produktbeschreibung**

- <span id="page-18-1"></span>**4.1. Übersicht**
- <span id="page-18-2"></span>**4.1.1. Produktkomponenten**

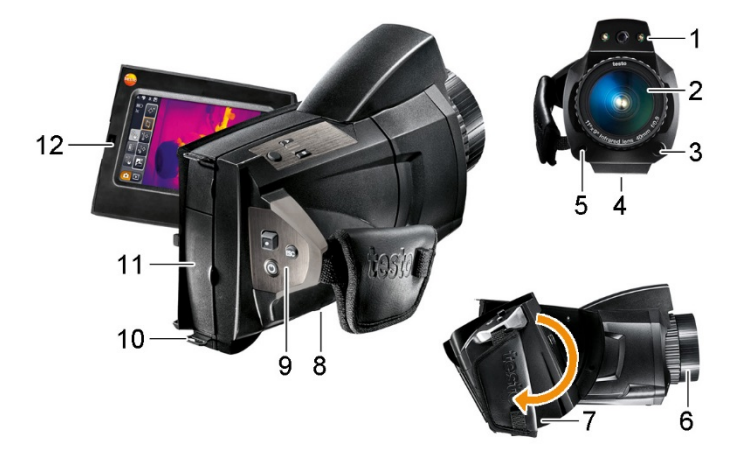

- 1 Objektiv Digitalkamera zum Aufnehmen visueller Bilder und zwei Power-LEDs zum Ausleuchten des Bildes
- 2 Objektiv Infrarotkamera zum Aufnehmen von Thermografie-Bildern.
- 3 **[Objektiventriegelung]** zum Lösen der Objektivverriegelung.
- 4 Gewinde (1/4" 20UNC) zum Befestigen eines Stativs (Kameraunterseite). Keine Tischstative verwenden: Kippgefahr!
- 5 Laser (nicht in allen Ländern verfügbar) zum Markieren des Messobjekts.

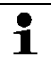

Bei Verwendung eines Superteleobjektivs ist der Laser zum Markieren des Messobjekts nicht verfügbar.

### VORSICHT

**Laserstrahlung! Laser Klasse 2**

Nicht in den Strahl blicken.

6 **Fokussierring** zum manuellen Scharfstellen.

#### **ACHTUNG**

#### **Beschädigung der Motormechanik möglich!**

- > **Fokussierring** nur bei deaktiviertem Autofokus ( $\mathbf{A}$ ) drehen.
- 7 Drehbarer Handgriff mit verstellbarer Handschlaufe und Befestigungsschlaufe für den Objektivdeckel.
- 8 Akkufach (Kameraunterseite).
- 9 Bedientasten (Kamerarückseite und -oberseite):

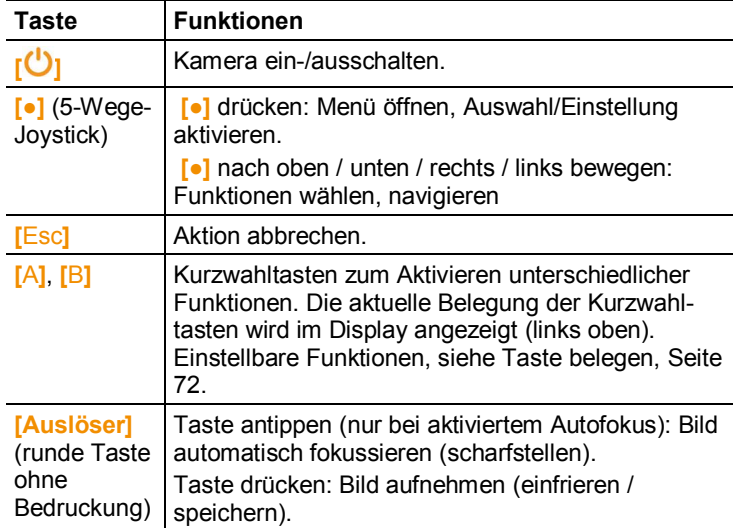

10 Zwei Befestigungsösen für Trage- / Schultergurt.

11 Schnittstellen-Terminals:

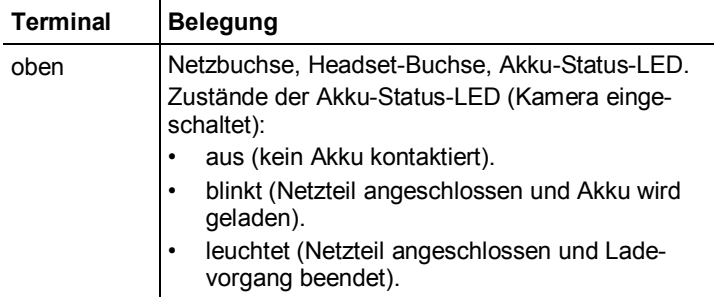

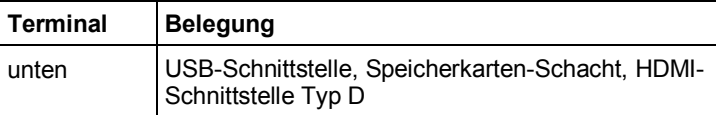

12 Display, 90° klapp- und 270° drehbar.

 $\overline{\mathbf{i}}$ Ist die Kamera eingeschaltet, bleibt das Display auch im eingeklappten Zustand aktiv. Zur Verlängerung der Akkulaufzeit empfiehlt sich die Verwendung der Energiespar-Optionen, sieh[e Energiespar-Optionen,](#page-73-0) Seite [74.](#page-73-0)

### <span id="page-20-0"></span>**4.1.2. Displayoberfläche**

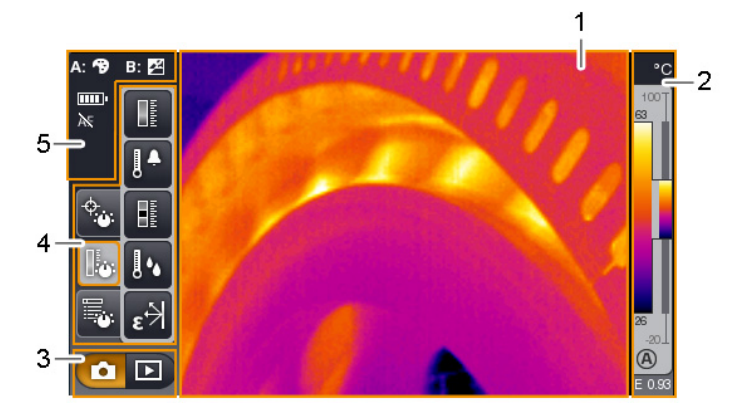

- 1 Bildanzeige: Anzeige von IR-Bild oder Realbild.
- 2 Skalenanzeige:

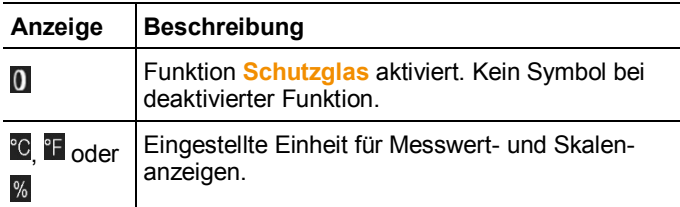

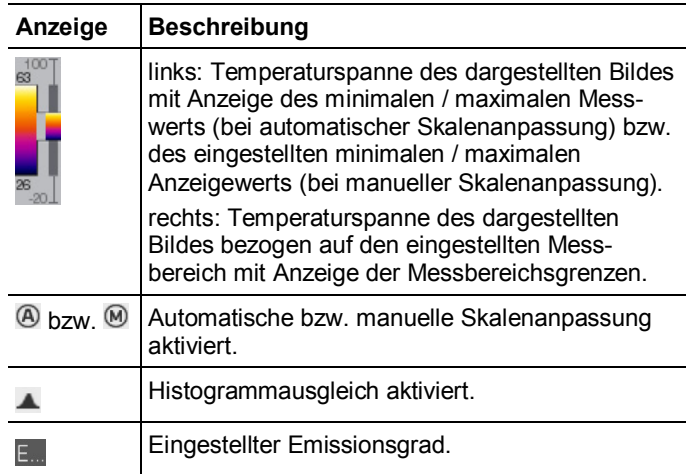

3 Auswahlband Kameramodus:

Schaltfläche Aufnahme-Modus, **Danschaltfläche** Bildergalerie-Modus.

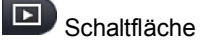

4 Menüband: Das Menüband besteht aus 3 Registerkarten, die Schaltflächen zur Auswahl von Funktionen enthalten:

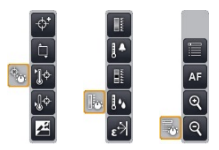

Weiterführende Informationen finden Sie unter [Menüband](#page-37-1) / [Registerkarten,](#page-37-1) Seit[e 38.](#page-37-1)

5 Statusanzeigen:

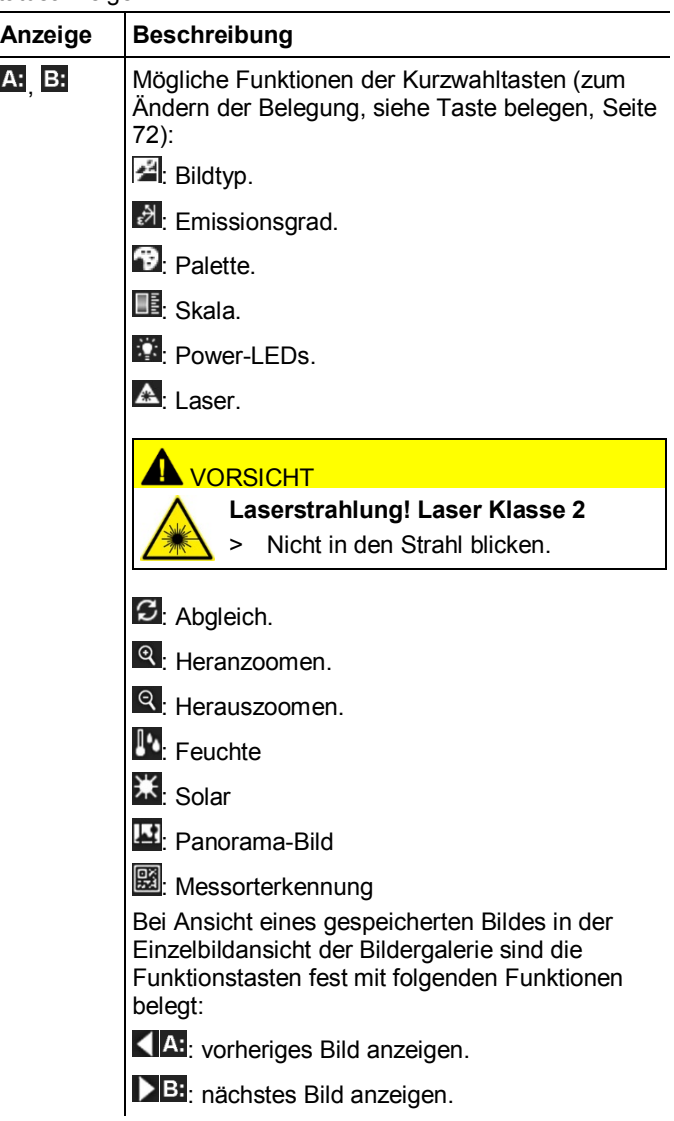

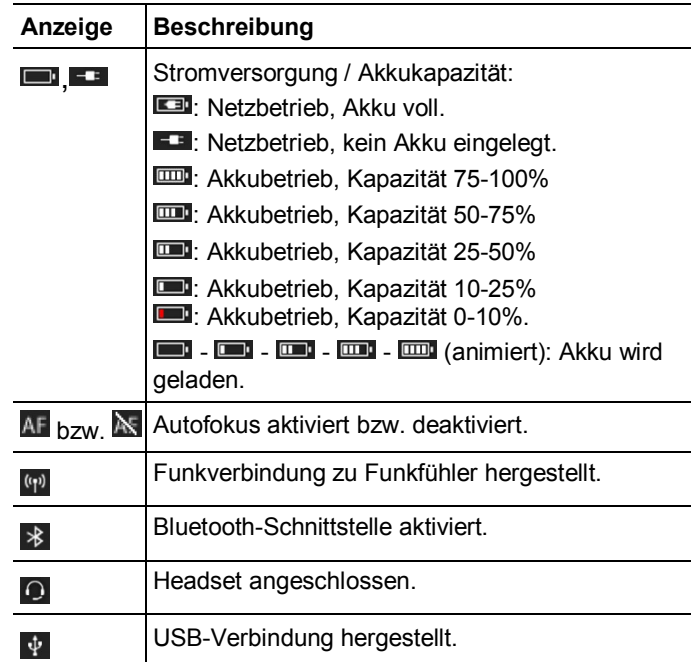

### <span id="page-23-0"></span>**4.1.3. Bedienkonzept**

Die Kamera kann auf zwei unterschiedliche Arten bedient werden.

Die Bedienung über **Touchscreen** bietet einen schnellen Zugriff auf die Funktionen. Die Bedienung über **Joystick** erfordert mehr Bedienschritte, ermöglicht dafür aber die Einhandbedienung der Kamera.

#### **Joystick-Bedienung**

Auswählen und Aktivieren erfolgen in zwei Schritten: Durch Bewegen des Joysticks (**[●]**) nach oben / unten / rechts / links wird der orangene Auswahlrahmen auf dem Display verschoben. Die ausgewählte Funktion bzw. Schaltfläche wird durch Drücken des Joysticks aktiviert.

#### **Touchscreen-Bedienung**

Auswählen und Aktivieren erfolgen in einem Schritt: Die gewünschte Funktion bzw. Schaltfläche wird durch Antippen mit der Fingerkuppe ausgewählt und gleichzeitig aktiviert.

 $\mathbf i$ Kapazitiver Touchscreen. Die Bedienung ist nur mit der bloßen Fingerkuppe (keine Handschuhe) oder leitfähigen Eingabestiften möglich.

#### **Darstellung in diesem Dokument**

Für das Vornehmen der Grundeinstellungen sind beispielhaft beide Bedienarten mit Angabe aller Bedienschritte beschrieben, siehe [Grundeinstellungen vornehmen,](#page-26-3) Seit[e 27.](#page-26-3)

In den weiteren Kapiteln werden jeweils nur die Funktionen / Schaltflächen angegeben, die aktiviert werden müssen:

- Touchscreen-Bedienung: Mit der Fingerkuppe antippen.
- Joystick-Bedienung: Erst auswählen (Joystick nach oben / unten / rechts / links bewegen), dann aktivieren (Joystick drücken).

# <span id="page-24-0"></span>**4.2. Grundlegende Eigenschaften**

### <span id="page-24-1"></span>**4.2.1. Stromversorgung**

Die Stromversorgung des Geräts erfolgt über einen wechselbaren Akku oder über das mitgelieferte Netzteil.

Bei angeschlossenem Netzteil erfolgt die Stromversorgung automatisch über das Netzteil und der Geräte-Akku wird geladen (nur bei Umgebungstemperaturen von 0 bis 40°C).

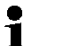

Bei hohen Umgebungstemperaturen kann sich die Ladedauer verlängern.

Das Aufladen der Akkus ist auch mit einer Tisch-Ladestation möglich (Zubehör: 0554 8851).

Zur Erhaltung der Systemdaten während einer Stromunterbrechung (z. B. bei einem Akkuwechsel) ist das Gerät mit einer Pufferbatterie ausgestattet.

### <span id="page-24-2"></span>**4.2.2. Dateiformate und Dateinamen**

Alle gespeicherten Einzelbilderbilder bestehen aus IR-Bild und angehängtem Realbild.

Die Bilder und Videos werden nach folgendem Schema gespeichert: **XXyyyyyy.zzz**

**XX**:

- **IR** für alle Einzelbilder (Standard)
- **ST** für ein Paket aus mehreren Einzelbildern (Aufnahmen mit dem Panoramabild-Assistenten)
- **SQ** Sequenz im VMT-Format (Aufnahmen mit dem Sequenzspeicherungs-Assistenten)
- **AA**, **AB**, …, **AZ**, **BA**, **BB**, …: Einzelbild einer Sequenz im BMT-Format (Aufnahmen mit dem Sequenzspeicherungs-Assistenten).

#### **yyyyyy**:

• 6-stellige, fortlaufende Nummer.

#### **zzz**:

- **bmt** für alle Bilder (Testo-spezifische Dateiendung)
- **vmt** für alle Videos (Testo-spezifische Dateiendung).

# <span id="page-26-0"></span>**5 Erste Schritte**

## <span id="page-26-1"></span>**5.1. Inbetriebnahme**

### <span id="page-26-2"></span>**5.1.1. Akku kontaktieren**

- 1. Deckel des Akkufachs (1) öffnen.
- 2. Akku (2) vollständig in den Akkuschacht einschieben, bis er einrastet.

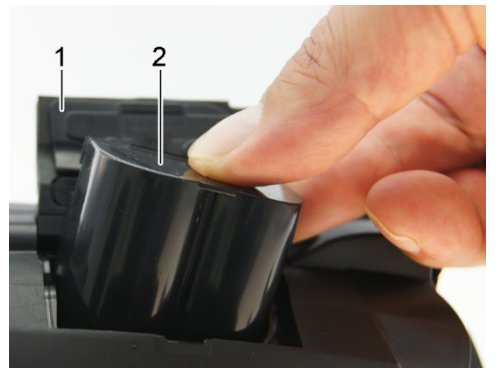

- Die Kamera startet automatisch.
- 3. Deckel des Akkufachs schließen.

### <span id="page-26-3"></span>**5.1.2. Grundeinstellungen vornehmen**

- > Display aufklappen und Schutzfolie vom Display entfernen.
- Der Startbildschirm erscheint auf dem Display.
- Beim ersten Einschalten der Kamera: Die Dialoge **Landeseinstellungen** (**Country settings**) und **Zeit/Datum einstellen** werden nacheinander geöffnet, zum Einstellen von Gerätesprache, Temperatureinheit (°C/°F) und Zeit / Datum.

#### **Bedienung über Touchscreen**

- ✓ Der Dialog **Landeseinstellungen** (**Country settings**) ist geöffnet.
- 1. Auf gewünschte Sprache tippen. Bei Bedarf mit scrollen, um weitere Sprachen anzuzeigen.
- Die aktivierte Sprache wird mit einem Häkchen markiert.
- 2. Auf **tippen**, um die Einheit zu wechseln.
- Die aktivierte Einheit wird rechts oben im Display angezeigt.
- 3. Auf  $\overline{\text{OK}}$  tippen, um Eingabe zu bestätigen.
- Der Dialog **Zeit/Datum einstellen** wird geöffnet.
- 4. Auf die obere Schaltfläche in die eingabemaske **Zeit** zu öffnen.
- 5. Werte für **Stunde** und **Minute** mit **and the United Studies**
- OK tippen, um Eingabe zu bestätigen.
- 7. Auf die untere Schaltfläche in tippen, um die Eingabemaske **Datum** zu öffnen.
- 8. Werte für **Tag, Monat** und **Jahr** mit **and the United States**
- 9. Auf **UN** tippen, um Eingabe zu bestätigen.
- tippen, um Eingabemaske zu schließen.
- > **[ ]** gedrückt halten, um die Kamera auszuschalten.

#### **Bedienung über Joystick**

- ✓ Der Dialog **Landeseinstellungen** (**Country settings**) ist geöffnet.
- 1. **[●]** nach oben / unten bewegen, um die gewünschte Sprache auszuwählen.
- Die ausgewählte Sprache wird orange umrandet.
- 2. **[●]** drücken, um die Auswahl zu aktivieren.
- Die aktivierte Sprache wird mit einem Häkchen markiert.
- 3. **[•]** nach links / oben bewegen, um auszuwählen.
- 4. **[●]** drücken, um die Einheit zu wechseln.
- Die aktivierte Einheit wird rechts oben im Display angezeigt.
- 5. **[●]** nach unten bewegen, um auszuwählen.
- 6. **[●]** drücken, um die Auswahl zu aktivieren.
- Der Dialog **Zeit/Datum einstellen** wird geöffnet.
- Die obere Schaltfläche  $\Box$  ist ausgewählt.
- 7. **[●]** drücken, um die Eingabemaske **Zeit** zu öffnen.
- 8. **[●]** nach oben / unten bewegen, um die Werte für **Stunde** und **Minute** einzustellen. Zum Wechseln zwischen den Parametern **[●]** nach links / rechts bewegen.
- 9. **[•]** nach links bewegen, um auszuwählen.
- 10. **[●]** drücken, um die Auswahl zu aktivieren und die Eingabemaske zu schließen.
- 11. **[●]** nach unten bewegen, um die untere Schaltfläche auszuwählen.

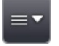

- 12. **[●]** drücken, um die Eingabemaske **Datum** zu öffnen.
- 13. **[●]** nach oben / unten bewegen, um die Werte für **Tag**, **Monat** und **Jahr** einzustellen. Zum Wechseln zwischen den Parametern **[●]** nach links / rechts bewegen.
- 14. **[•]** nach links bewegen, um **auszuwählen**.

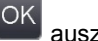

- 15. **[●]** drücken, um die Auswahl zu aktivieren und die Eingabemaske zu schließen.
- **16. [●] nach links bewegen, um <b>auszuwählen**.

- 17. **[●]** drücken, um die Auswahl zu aktivieren und die Eingabemaske zu schließen.
- **b**] gedrückt halten, um die Kamera auszuschalten.

### <span id="page-28-0"></span>**5.1.3. Akku-Erstaufladung**

Die Kamera wird mit einem teilgeladenen Akku ausgeliefert. Laden Sie Akkus vor der ersten Benutzung vollständig.

> Den für das vorhandene Stromnetz benötigten Länder-Adapter auf das Netzteil aufstecken.

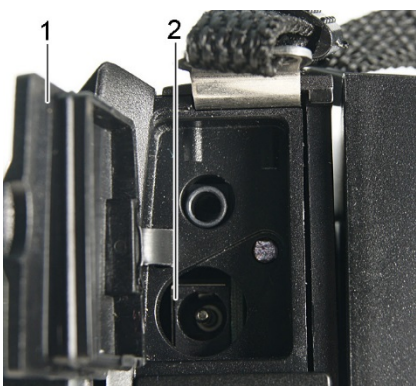

- 1. Abdeckung des oberen Schnittstellen-Terminals öffnen (1).
- 2. Netzteil an die Netzbuchse (2) anschließen.
- 3. Netzstecker an eine Netz-Steckdose anschließen.
- Die Kamera startet automatisch.
	- $\overline{\mathbf{i}}$ Zur Ladung des Akkus kann die Kamera eingeschaltet bleiben oder ausgeschaltet werden. Dies hat keinen Einfluss auf die Dauer des Ladevorgangs.
- Die Ladung des Akkus wird gestartet.
- Der Ladezustand wird über die Status-LED (3) angezeigt:
	- LED blinkt: Ladevorgang läuft.
	- LED leuchtet: Akku geladen, Ladevorgang beendet.
- 4. Den Akku vollständig laden, danach das Gerät vom Netzteil trennen.
- Nach der Erstaufladung des Akkus ist die Kamera betriebsbereit.

Das Laden der Akkus ist auch mit einer Tisch-Ladestation möglich (Zubehör: 0554 8851).

## <span id="page-29-0"></span>**5.2. Produkt kennenlernen**

### <span id="page-29-1"></span>**5.2.1. Handschlaufe einstellen**

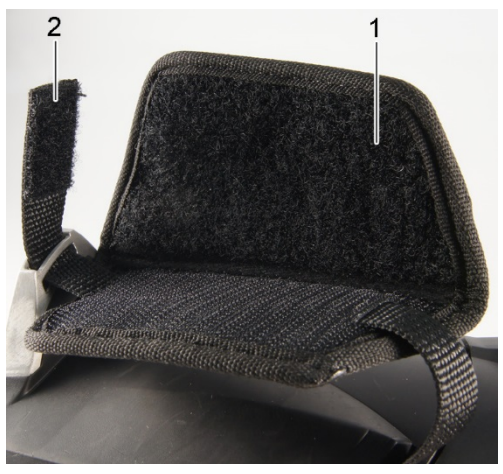

- > Kamera auf die linke Seite legen.
- 1. Oberseite des Handschlaufenpolsters nach oben klappen (1).
- 2. Handschlaufenriemen nach oben klappen (2).
- 3. Rechte Hand von rechts durch die Handschlaufe führen.
- 4. Handschlaufe durch Lockern / Nachziehen an die Handgröße anpassen und Handschlaufenriemen wieder befestigen.
- 5. Oberseite des Handschlaufenpolsters nach unten klappen.

### <span id="page-30-0"></span>**5.2.2. Objektivdeckel an Handschlaufe befestigen**

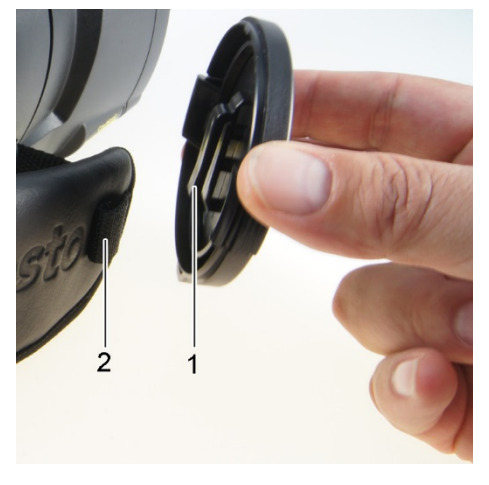

> Clip des Objektivdeckels (1) durch die Schlaufe am Handgriff (2) führen.

### <span id="page-30-1"></span>**5.2.3. Handgriff drehen**

Der Handgriff ist in 10 Positionen bis zu 180° drehbar.

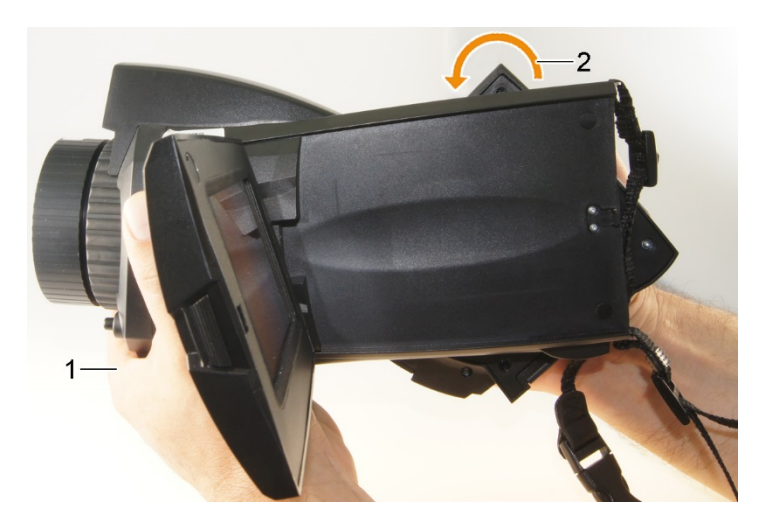

- 1. Rechte Hand durch die Handschlaufe führen.
- 2. Kamera mit der linken Hand fixieren. Dazu das Gehäuse im vorderen Bereich der Kamera halten (1).

#### **ACHTUNG**

#### **Beschädigung des Displays!**

- > Kamera nicht am ausklappbaren Display halten.
- 3. Handgriff durch Drehen der rechten Hand in die gewünschte Position bringen (2). Dazu mit Mittel- und Ringfinger nach unten drücken. Zur Drehung in die entgegengesetzte Richtung mit dem Handballen nach oben drücken.

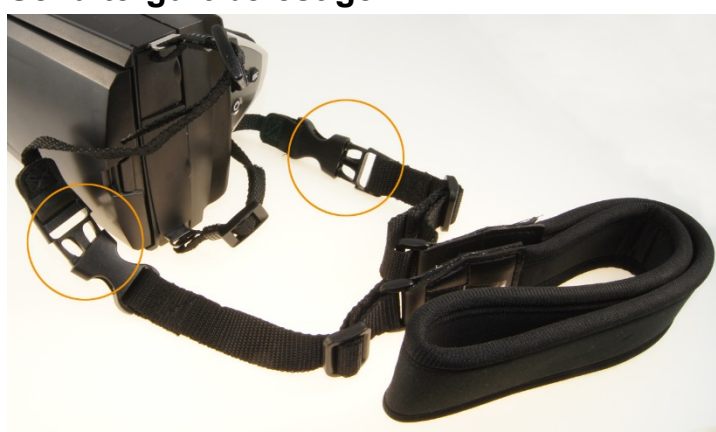

### <span id="page-32-0"></span>**5.2.4. Schultergurt befestigen**

> Clipverschlüsse von Schultergurt und dem an der Kamera befestigten Tragegurt miteinander verbinden.

### <span id="page-32-1"></span>**5.2.5. Objektivköcher verwenden**

Der Objektivköcher (im Lieferumfang des Wechselobjektivs) dient zum Schutz und Transport des Wechselobjektivs. Er kann mit dem Karabinerhaken z. B. an der Gürtelschlaufe der Hose befestigt werden.

Zum Schutz vor Beschädigungen von nicht verwendeten Objektiven muss die transparente Kunststoffkappe immer auf der Rückseite des Objektivs angebracht werden. Achten Sie darauf, dass der Reissverschluss des Köchers vollständig geschlossen ist.

### <span id="page-32-2"></span>**5.2.6. Speicherkarte einlegen**

- 1. Deckel des unteren Schnittstellen-Terminals öffnen (1).
- 2. Speicherkarte (SD- oder SDHC-Karte) in den Kartenschacht einschieben (2).

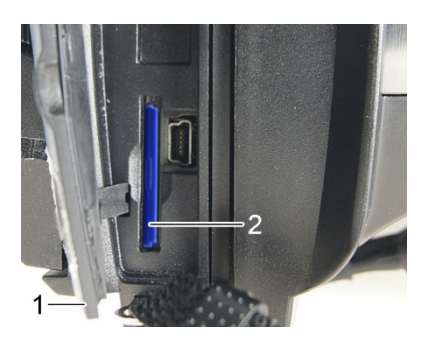

> Zum Herausnehmen der Speicherkarte: Auf die Speicherkarte drücken, um die Verriegelung zu lösen.

### <span id="page-33-0"></span>**5.2.7. IR-Schutzglas montieren / demontieren**

Die Verwendung eines IR-Schutzglases in Verbindung mit Ť einem Superteleobjektiv ist nicht möglich.

Der Fokussierring des Objektivs besitzt ein Innengewinde für die Montage des Schutzglases.

#### **Montage**

> Das Schutzglas in den Fokussierring des Objektivs einlegen und bis zum Anschlag im Uhrzeigersinn drehen.

#### **Demontage**

> Schutzglas gegen den Uhrzeigersinn drehen und Schutzglas abnehmen.

Aktivieren bzw. deaktivieren Sie nach der Montage bzw. Demontage des Schutzglases die Option **Schutzglas**, siehe [Optik,](#page-72-0) Seite [73.](#page-72-0) Bei einer falschen Einstellung dieser Option kommt es zu keiner Kompensation dieser Abweichungen, welche durch die Montage bzw. Demontage des Linsenschutzglases entsteht. Die spezifische Messgenauigkeit wird dadurch nicht mehr sicher gewährleistet.

### <span id="page-33-1"></span>**5.2.8. Objektiv wechseln**

Es können nur Objektive verwendet werden, die mit der jeweiligen Kamera abgeglichen wurden. Die Seriennummer auf dem Objektiv muss mit der in der Kamera angezeigten Seriennummer übereinstimmen, siehe [Optik,](#page-72-0) Seite [73.](#page-72-0)

> Kamera auf eine stabile Unterlage legen.

#### **Objektiv entnehmen**

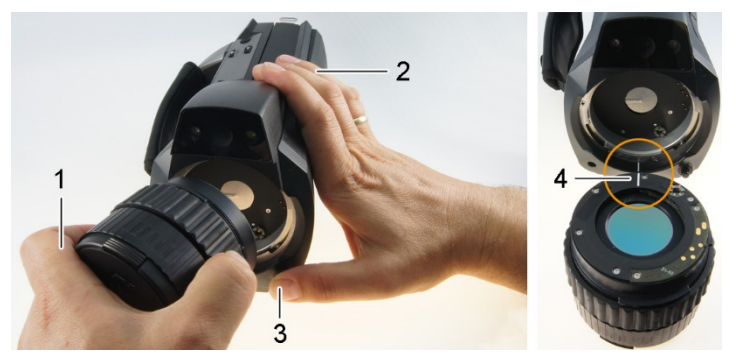

- 1. Objektiv mit der linken Hand festhalten (1), mit der rechten Hand die Kamera festhalten (2) und die **[Objektiventriegelung]** drücken (3).
- 2. Objektiv durch Drehung gegen den Uhrzeigersinn lösen und entnehmen.

Nicht verwendete Objektive immer im Objektivköcher (im Lieferumfang des Wechselobjektivs) aufbewahren.

#### **Neues Objektiv befestigen**

- 1. Objektiv mit der linken Hand festhalten (1), mit der rechten Hand die Kamera festhalten (2).
- 2. Die Markierungen an Objektiv und Gerät aufeinander ausrichten (4) und Objektiv in die Objektivfassung einführen.
- 3. Objektiv bis zum Anschlag in die Fassung drücken und im Uhrzeigersinn drehen, bis es einrastet.

### <span id="page-34-0"></span>**5.2.9. Kamera ein-/ausschalten**

- 1. Schutzkappe vom Objektiv abnehmen.
- 2. **[ ]** drücken.
- Der Startbildschirm erscheint auf dem Display. Geräteinformationen werden angezeigt (z. B. Seriennummer, Typbezeichnung, Firmware-Version).
- Die Messansicht geöffnet. Messwerte an Cursor und Skala werden erst nach Abschluss der Stabilisierungsphase (erkennbar an einem sich drehenden Symbol rechts oben im Display) angezeigt.
- Die Kamera führt ca. alle 60s einen automatischen Abgleich durch. Dies ist erkennbar an einem "Klacken". Das Bild wird dabei für einen kurzen Moment eingefroren.
- > Zum Ausschalten: **[ ]** gedrückt halten, bis die Sicherheitsabfrage auf dem Display erlischt.
- Die Kamera wird ausgeschaltet.

### <span id="page-35-0"></span>**5.2.10. Bild manuell scharf stellen**

#### **ACHTUNG**

**Beschädigung der Motormechanik möglich!**

- > Fokussierring nur bei deaktiviertem Autofokus (
Notehen.
- > Autofokus deaktivieren:

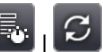

- $\mathbb{N}$  wird angezeigt.
- > **Fokussierring** des Objektivs drehen, bis das Bild scharf ist.
	- Für das Fokusieren den entsprechenden Mindestabstand,
	- $\mathbf{i}$ je nach verwendetem Objektiv beachten:
		- Teleobjektiv  $0.5$  m  $(1,64$  ft)
			- Superteleobiektiv 2 m (6.5 ft)
		- Standardobjektiv 0,1 m (0,33 ft)
		- 25° Objektiv 0,2 m (0.66 ft)

### <span id="page-35-1"></span>**5.2.11. Bild automatisch scharf stellen**

> Autofokus aktivieren:

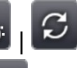

- $-$  AF wird angezeigt und  $A_F$  wird orange hinterlegt.
- > **[Auslöser]** antippen.
- Das Bild wird automatisch fokussiert (scharf gestellt). Der Bereich der fokussiert werden soll, muss sich in dem orangenen Rahmen befinden, welcher beim Antippen des Auslösers eingeblendet wird.

### <span id="page-35-2"></span>**5.2.12. Bild aufnehmen (einfrieren / speichern)**

- 1. **[Auslöser]** drücken.
- Das Bild wird eingefroren (Standbild).

⊽ Soll das Bild gespeichert werden, kann durch Antippen von der gewünschte Speicherort eingestellt werden, siehe [Bildergalerie,](#page-53-0) Seite [54.](#page-53-0)
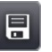

- 2. Bild speichern: **[Auslöser]** nochmals drücken oder antippen.
- Das IR-Bild wird gespeichert, das Realbild wird automatisch an das IR-Bild angehängt.
- > Bild nicht speichern: **[Esc]** drücken.

# **6 Produkt verwenden**

### **6.1. Menüband / Registerkarten**

Der Aufruf von Funktionen erfolgt über das Menüband. Das Menüband besteht aus 3 Registerkarten. Abhängig von der Auswahl der Registerkarte stehen unterschiedliche Funktionen zur Verfügung.

Registerkarten und Funktionen sind nachfolgend kurz beschrieben. Detailinformationen zu den einzelnen Funktionen werden in den nachfolgenden Kapiteln beschrieben.

# **6.1.1. Registerkarte Analysefunktionen**

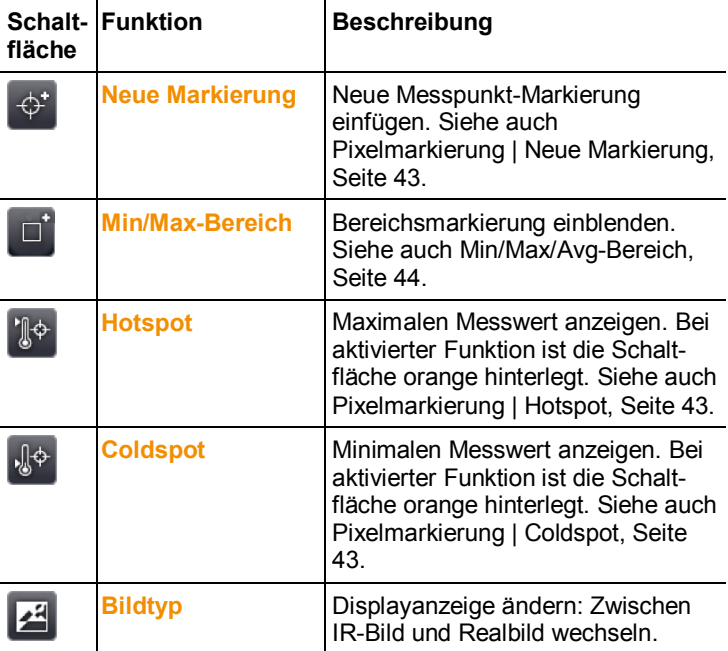

### **6.1.2. Registerkarte Skala und Korrekturfunktionen**

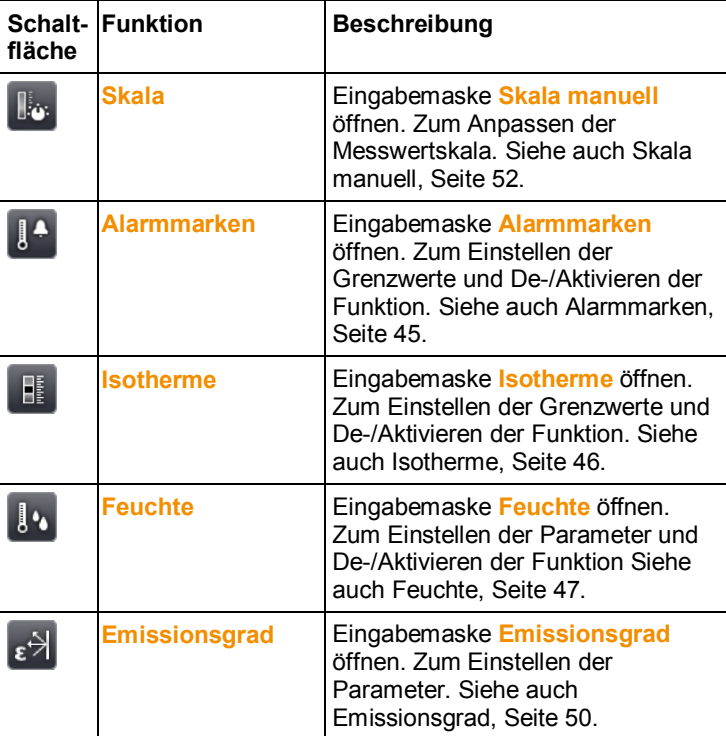

# **6.1.3. Registerkarte Hauptmenü**

Die angezeigten Funktionen in der Registerkarte unterscheiden sich je nach aktueller Ansicht.

#### **Ansicht aktuelles Bild**

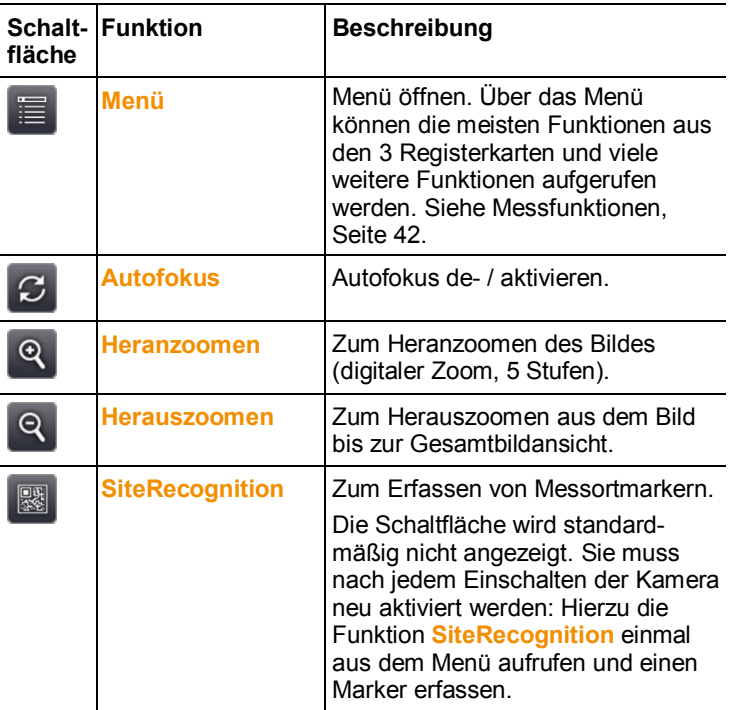

#### **Ansicht eingefrorenes bzw. gespeichertes Bild**

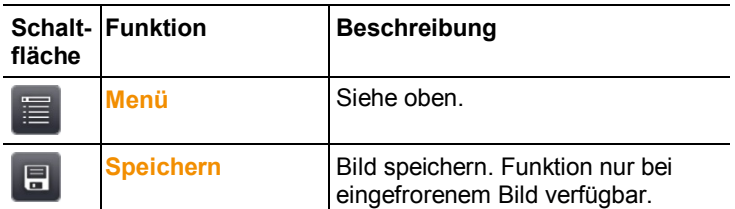

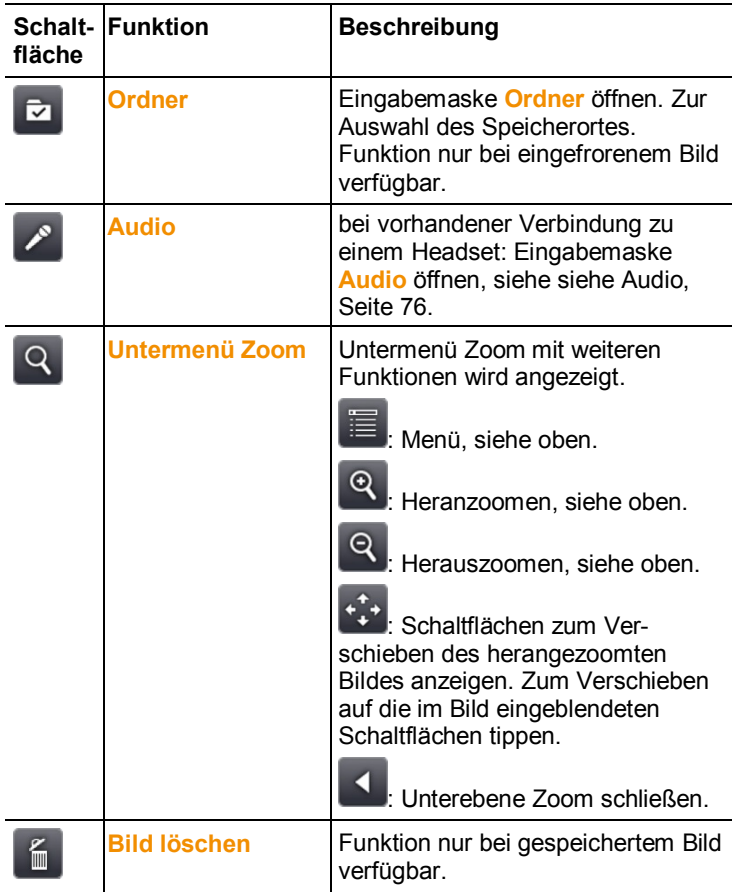

## **6.2. Menü-Funktionen**

### <span id="page-41-0"></span>**6.2.1. Messfunktionen**

#### **Messbereich**

Zur Anpassung an das jeweilige Anwendungsgebiet lässt sich der Messbereich einstellen. Bei Auswahl des Messbereich 3 (Hochtemperatur-Messbereich) wird die Blendenöffnung im Objektiv automatisch verkleinert, um den Detektor vor einer Beschädigung zu schützen.

 $\bullet$ Bei Verwendung eines Superteleobjektivs ist die Auswahl ĭ. des Messbereichs bis 1200 °C (2192 °F) nicht möglich.

#### **ACHTUNG**

#### **Beschädigung des Detektors!**

- > Bei Einstellung Messbereich 1 und 2: Kamera nicht auf Objekte mit Temperaturen größer 550 °C (1022 °F) richten.
- > Bei Einstellung Messbereich bis 650 °C (1202 °F): Kamera nicht auf Objekte mit Temperaturen größer 650 °C (1202 °F) richten.
- > Bei Einstellung Messbereich bis 1200 °C (2192 °F): Kamera nicht auf Objekte mit Temperaturen größer 1400 °C (2552 °F) richten.

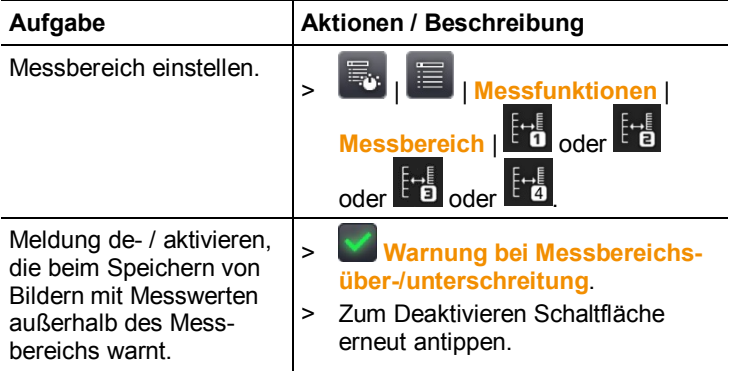

#### <span id="page-42-1"></span>**Pixelmarkierung | Hotspot**

Die Hotspot-Markierung (Fadenkreuz mit Anzeige des maximalen Messwerts) kann eingeblendet werden.

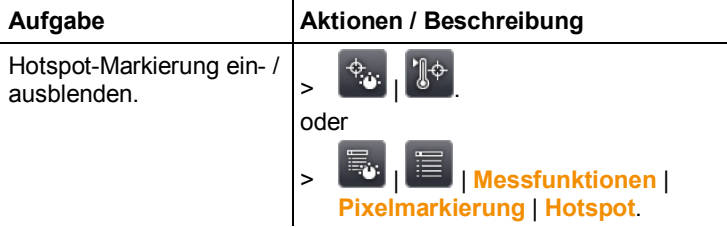

#### <span id="page-42-2"></span>**Pixelmarkierung | Coldspot**

Die Coldspot-Markierung (Fadenkreuz mit Anzeige des minimalen Messwerts) kann eingeblendet werden.

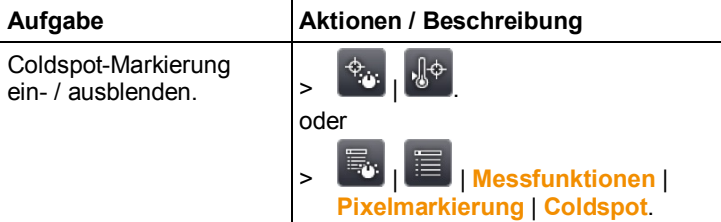

#### <span id="page-42-0"></span>**Pixelmarkierung | Neue Markierung**

Bis zu 10 Messpunkt-Markierungen (Fadenkreuze mit Messwertanzeige) können eingeblendet und frei positioniert werden.

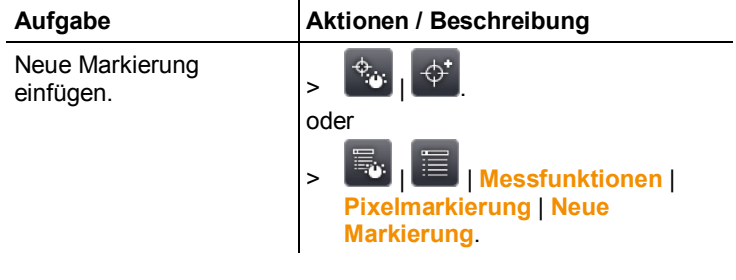

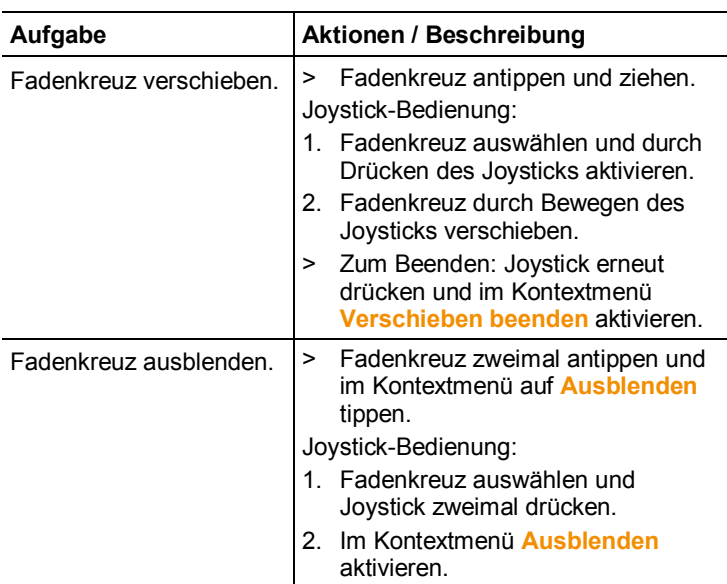

#### <span id="page-43-0"></span>**Min/Max/Avg-Bereich**

Eine Bereichsmarkierung kann eingeblendet und frei positioniert werden. Es ist möglich bis zu 5 Markierungen für minimale (**min**), maximale (**max**) und durchschnittliche (**avg**) Messwerte in diesem Bereich anzuzeigen.

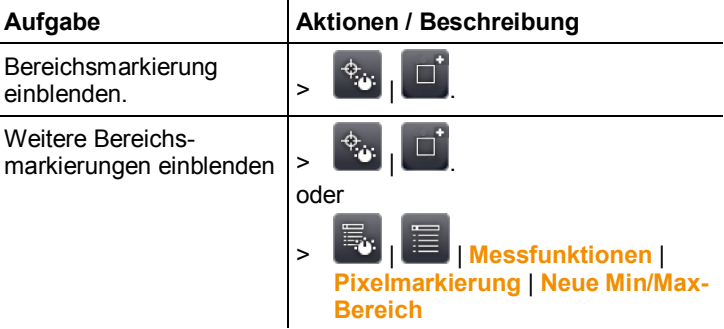

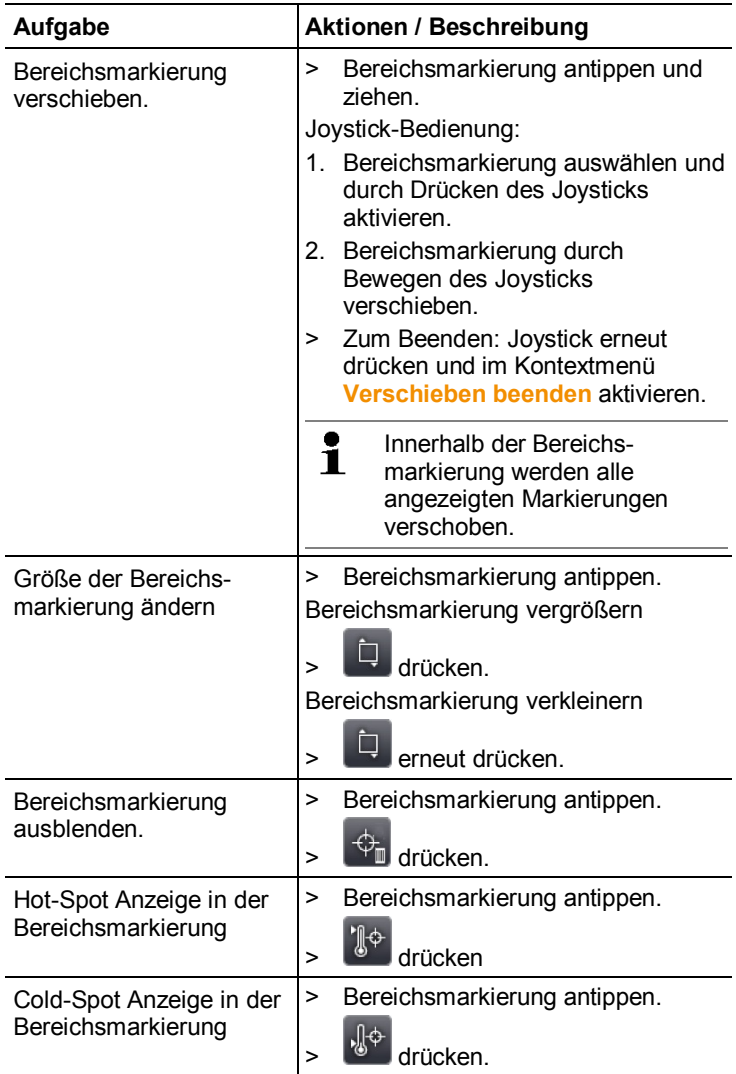

#### <span id="page-44-0"></span>**Alarmmarken**

Die Alarmmarken-Funktion zeigt alle Bildpunkte in einer einheitlichen Farbe (Alarmmarken-Farbe) an, deren Messwerte die obere Alarmmarke überschreiten bzw. die untere Alarmmarke unterschreiten. Zur Einstellung der Alarmmarken-Farben, siehe [Farbauswahl,](#page-53-0) Seite [54.](#page-53-0)

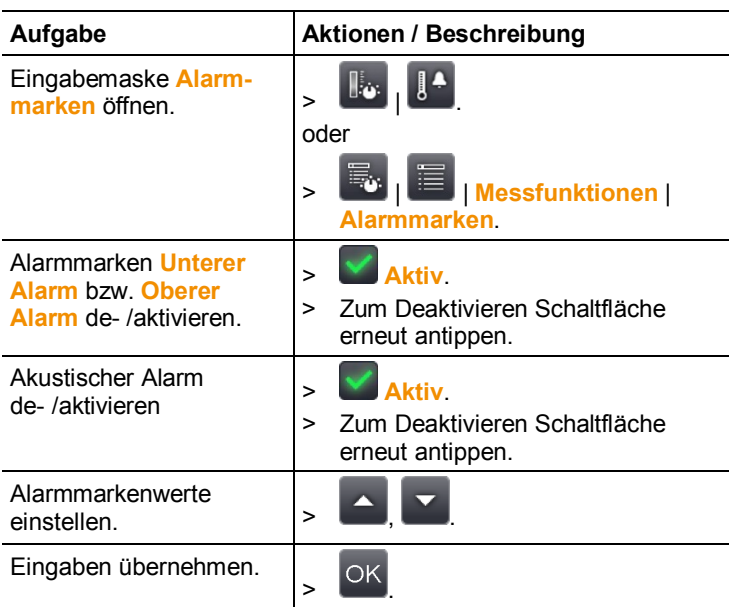

#### <span id="page-45-0"></span>**Isotherme**

Die Isotherme-Funktion zeigt alle Bildpunkte in einer einheitlichen Farbe (Isothermen-Farbe) an, deren Messwerte innerhalb der eingestellten Grenzen liegen. Zur Einstellung der Isothermen-Farbe, siehe [Farbauswahl,](#page-53-0) Seite [54.](#page-53-0)

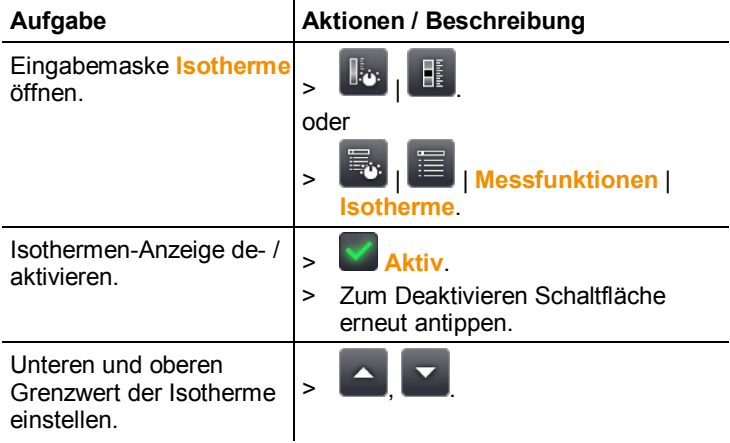

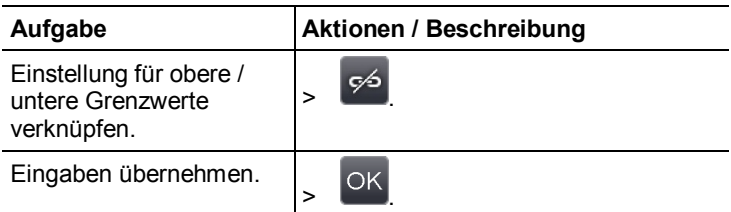

#### <span id="page-46-0"></span>**Feuchte**

Aus den manuell eingegebenen bzw. vom optionalen Funk-Feuchtefühler gemessenen Werten für Umgebungstemperatur und Luftfeuchte wird für jedes Pixel die relative Oberflächenfeuchte berechnet. Die Werte können als Feuchtebild dargestellt werden. Mit der speziellen Farbpalette wird angezeigt, welche Bereiche schimmelgefährdet sind:

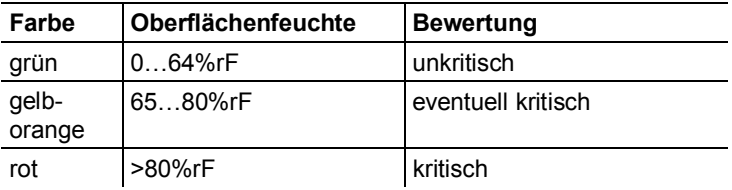

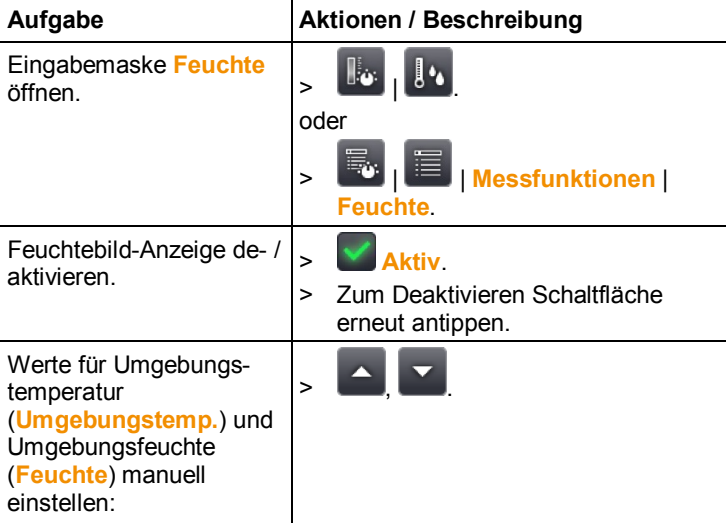

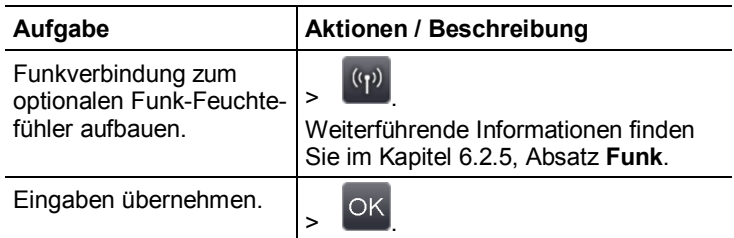

#### **Umgebungstemperatur**

Die Umgebungstemperatur kann manuell eingegeben werden oder es wird der interne Sensor aktiviert, der die Umgebungstemperatur automatisch misst. Dieser Temperaturwert kann zusätzlich, nach dem Aktivieren **Anzeige Umgebungstemperatur** im Display angezeigt werden.

 $\overline{\mathbf{i}}$ Eine genauere Messung der Umgebungstemperatur ist mit Hilfe des Funkfühlers möglich.

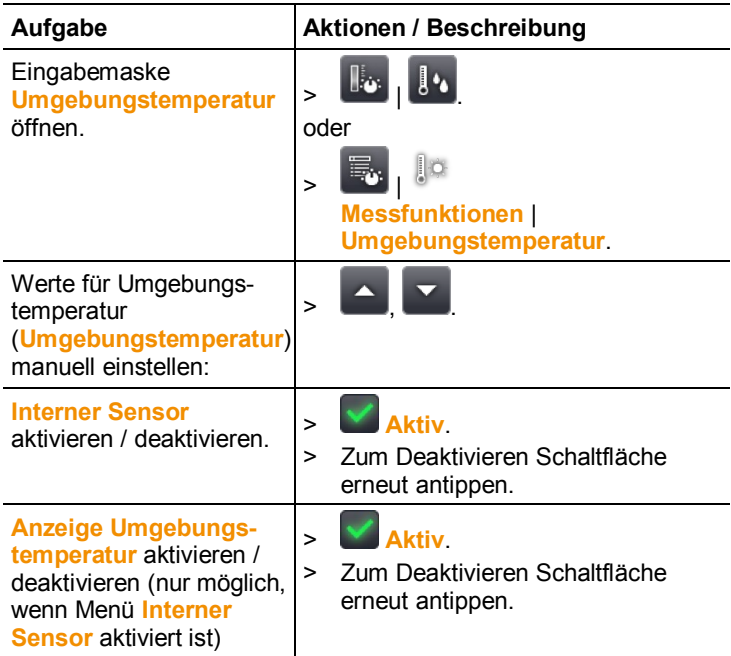

#### **Atmosphären-Korrektur**

Durch hohe Luftfeuchtigkeit oder große Entfernungen zum Messobjekt entstehende Messabweichungen können korrigiert werden. Hierzu ist die Eingabe von Korrekturparametern erforderlich. Ist die Kamera mit einem optionalen Funk-Feuchtefühler verbunden werden Umgebungstemperatur und Luftfeuchte automatisch übernommen. Zur Verbindung mit einem Funk-Feuchtefühler finden Sie weitere Informationen im Kapitel 6.2.5, Absatz **Funk**.

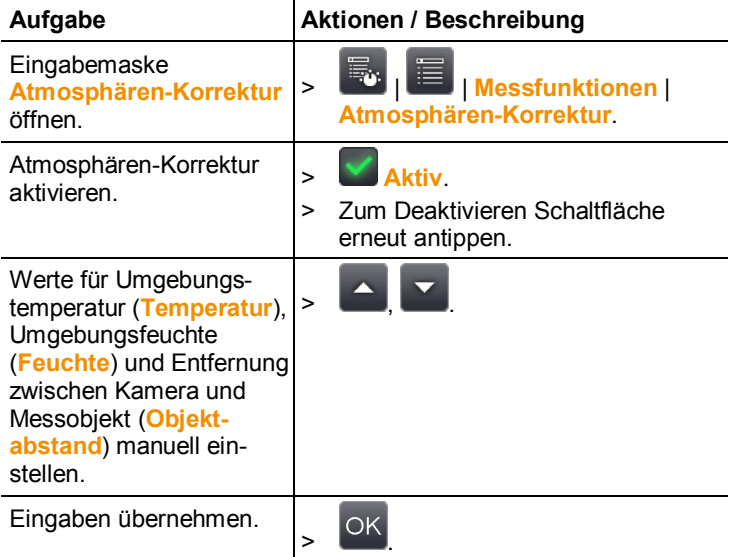

#### **Solar**

Zum Detektieren und Dokumentieren von Fehlern an Photovoltaikanlagen kann die Solar-Funktion ausgewählt werden. Für die Dokumentation kann die (mit einem externen Gerät) gemessene Strahlungsintensität der Sonne eingegeben werden. Dieser Wert wird mit dem IR-Bild abgespeichert.

Ist diese Funktion aktiviert, wird die eingegebene Wert für die Strahlungsintensität im Display angezeigt (links oben).

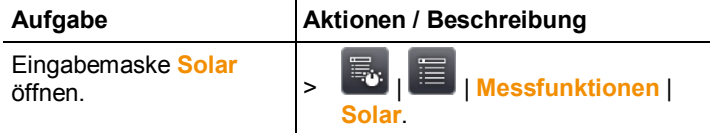

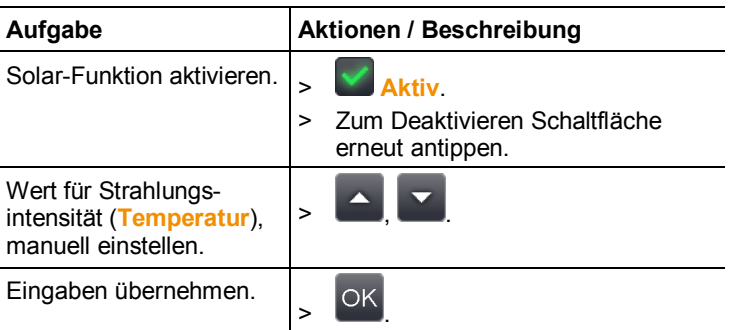

#### <span id="page-49-0"></span>**Emissionsgrad**

Es kann zwischen einem benutzerdefinierten Emissionsgrad und 8 Materialien mit fest hinterlegtem Emissionsgrad gewählt werden. Die reflektierte Temperatur (RTC) kann individuell eingestellt werden.

Hinweise zum Emissionsgrad:

Der Emissionsgrad beschreibt die Fähigkeit eines Körpers, elektromagnetische Strahlung auszusenden. Diese ist materialspezifisch und muss für korrekte Messergebnisse angepasst werden.

Nichtmetalle (Papier, Keramik, Gips, Holz, Farben und Lacke), Kunststoffe und Lebensmittel besitzen einen hohen Emissionsgrad, das heißt die Oberflächentemperatur lässt sich sehr gut mittels Infrarot messen.

Blanke Metalle und Metalloxide sind aufgrund ihres niedrigen bzw. uneinheitlichen Emissionsgrades nur bedingt für die IR-Messung geeignet, es muss mit größeren Messungenauigkeiten gerechnet werden. Abhilfe schaffen emissionsgraderhöhende Beschichtungen wie z. B. Lack oder Emissions-Klebeband (Zubehör, 0554 0051), die auf das Messobjekt aufgebracht werden.

Die folgende Tabelle nennt typische Emissionsgrade wichtiger Materialien. Diese Werte können als Orientierung bei der benutzerdefinierten Einstellungen verwendet werden.

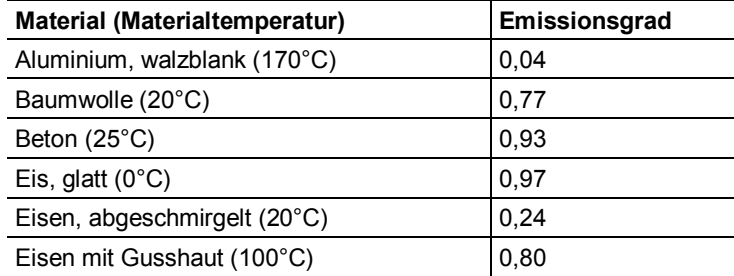

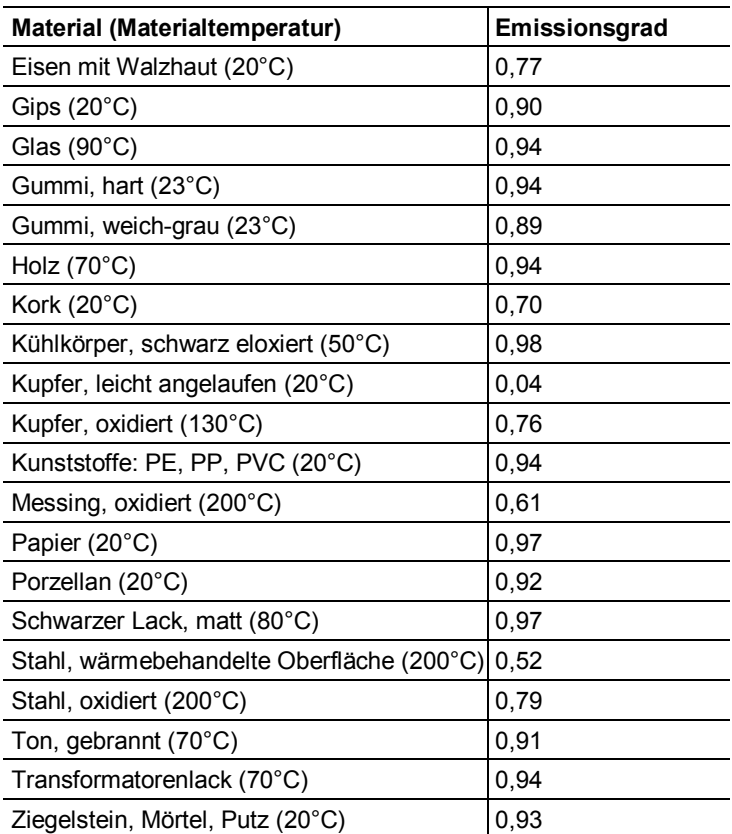

Hinweise zur Reflektierten Temperatur:

Mit Hilfe dieses Korrekturfaktors wird die Reflexion aufgrund niedrigen Emissionsgrades herausgerechnet und so die Genauigkeit der Temperaturmessung von Infrarotgeräten verbessert. In den meisten Fällen entspricht die reflektierte Temperatur der Umgebungsluft-Temperatur. Nur wenn stark strahlende Objekte mit viel höherer Temperatur (wie z. B. Öfen oder Maschinen) in der Nähe des Messobjekts sind, sollte die Strahlungstemperatur dieser Hitzequellen (z. B. mittels Globe-Thermometer) ermittelt und verwendet werden. Die reflektierte Temperatur hat nur geringe Auswirkungen auf Objekte mit hohen Emissionsgraden.

Mit Hilfe der PC-Software können andere Materialien aus Ť einer vorgegebenen Liste in das Gerät eingespielt werden.

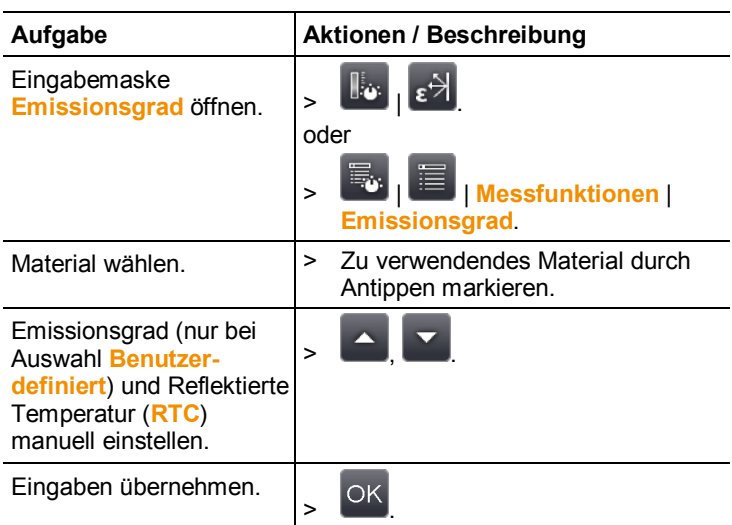

#### <span id="page-51-0"></span>**Skala manuell**

Eine manuelle Skalierung kann anstelle der automatischen Skalierung (fortlaufende, automatische Anpassung an die aktuellen Min.-/Max.-Werte) aktiviert werden. Die Skalengrenzen können innerhalb des aktivierten Messbereichs (siehe Kapitel 6.2.1) eingestellt werden.

Der aktivierte Modus wird rechts unten im Display angezeigt: manuelle Skalierung, <sup>ஞ</sup> automatische Skalierung.

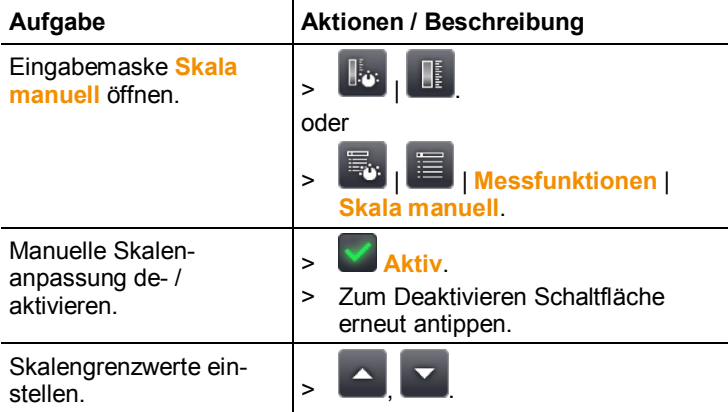

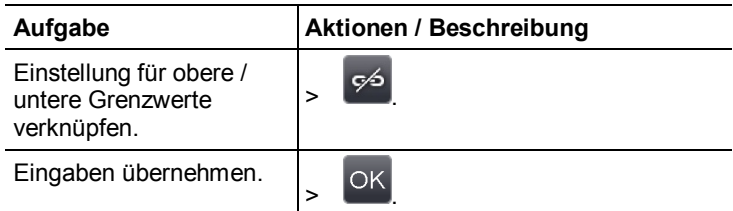

### **6.2.2. Anzeigeoptionen**

#### **Palette**

Es kann zwischen 10 vorgegebenen Farbpaletten zur Anzeige des IR-Bildes gewählt werden.

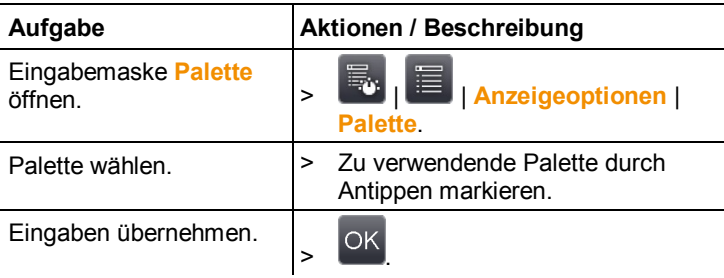

#### **Histogrammausgleich**

Durch Anpassung der Farbpalette an die aktuelle Temperaturverteilung steigert der Histogrammausgleich besonders bei Szenen mit großem Temperaturumfang (wie z. B. bei Hochtemperaturmessungen) den Kontrast.

 $\mathbf i$ Bei aktiviertem Histogrammausgleich sind die Farben innerhalb der Skala nicht mehr linear zwischen minimalem und maximalem Skalenwert verteilt. Rückschlüsse von Farben auf Temperaturen können daher nur eingeschränkt erfolgen.

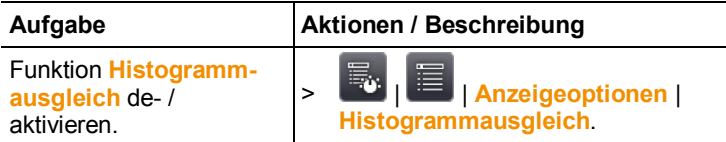

#### <span id="page-53-0"></span>**Farbauswahl**

Die verwendeten Farben für die Messfunktionen **Isotherme** und **Alarmmarken** können eingestellt werden.

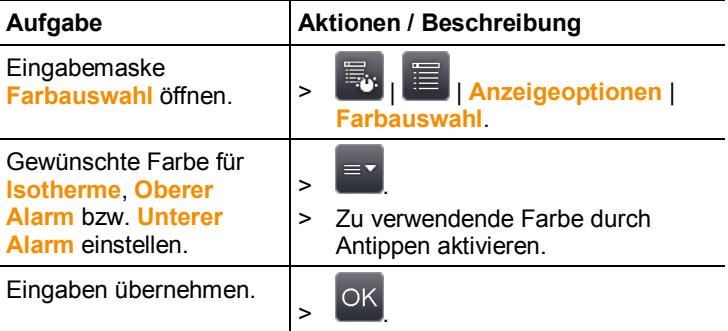

### **6.2.3. Bildergalerie**

In der Bildergalerie können die gespeicherten Bilder betrachtet und analysiert werden. Für das Speichern von neuen Bildern können Ordner angelegt werden.

Das Anhören und auch das nachträgliche Aufzeichnen oder Bearbeiten eines Sprachkommentars ist möglich. Bilder mit

Sprachkommentar sind mit folgendem Symbol gekennzeichnet:  $\bigcirc$ .

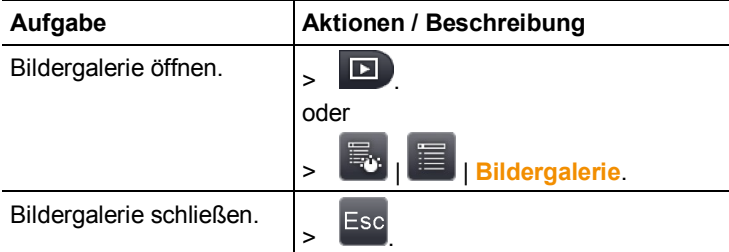

#### **Navigation auf der Übersichtsseite**

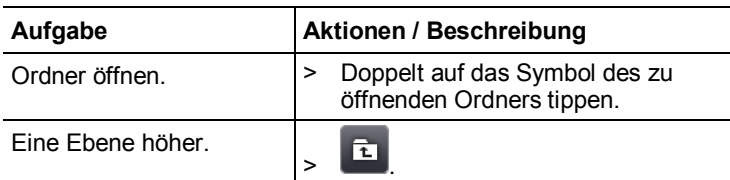

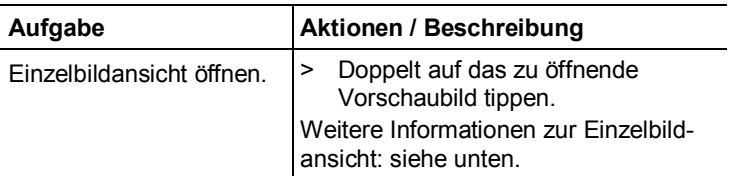

#### **Aktionen auf der Übersichtsseite**

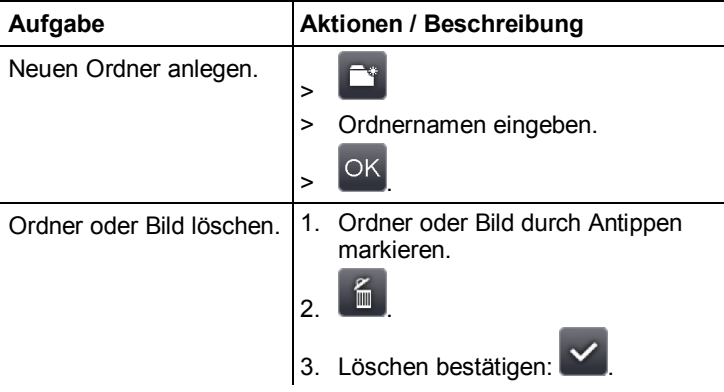

#### **Navigation in der Einzelbildansicht**

✓ Die Einzelbildansicht muss geöffnet sein: Siehe oben.

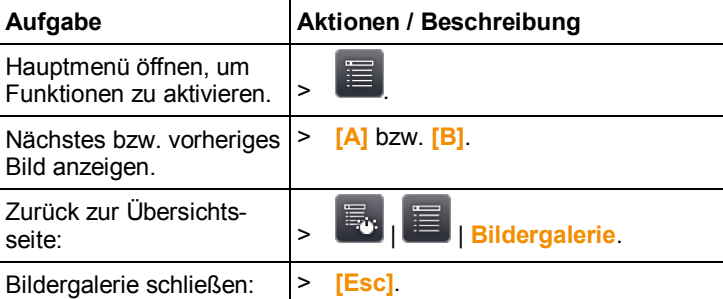

#### **Aktionen in der Einzelbildansicht**

✓ Die Einzelbildansicht muss geöffnet sein: Siehe oben.

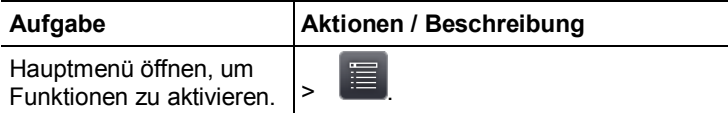

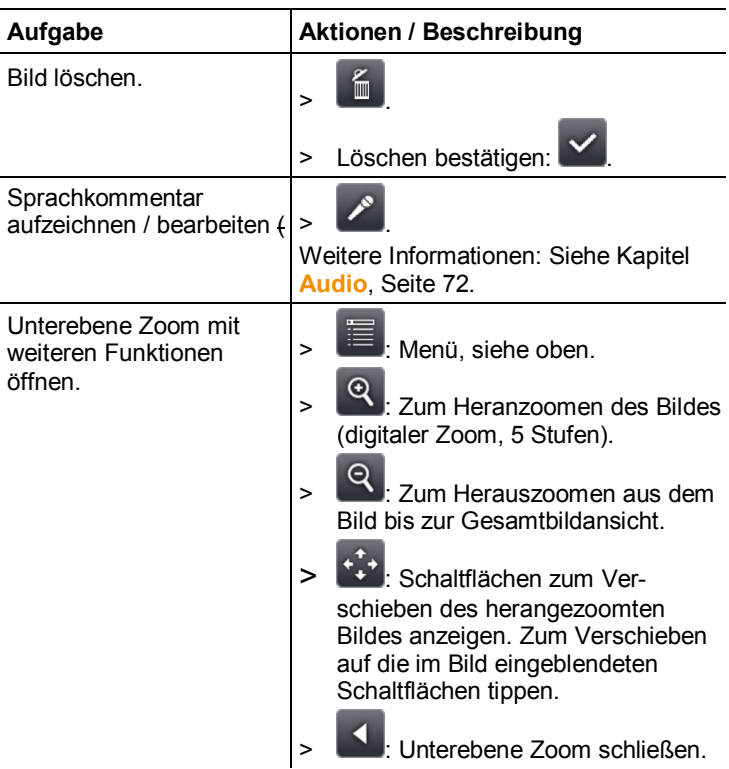

### **6.2.4. Assistenten**

#### **Sequenzspeicherung (optional)**

Mit dem Sequenzspeicherungs-Assistenten kann eine Sequenz von Bildern aufgenommen werden.

 $\mathbf i$ Diese Funktion ist optional erhältlich (Artikel-Nr. 0554 8902) und muss zur Nutzung freigeschaltet werden, wenn die Option nicht zusammen mit der Kamera bestellt wurde.

> Funktion freischalten (nur bei nachträglicher Bestellung):

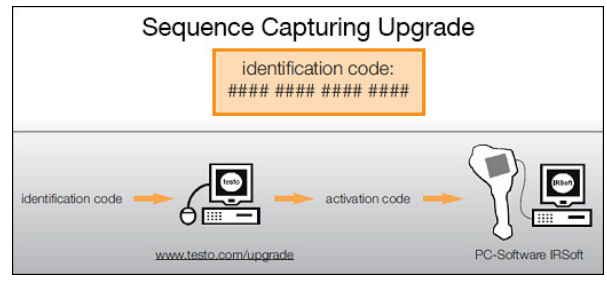

Sie erhalten einen Umschlag mit einem Zugangscode (identification code), den Sie auf der Webseite www.testo.com/upgrade eingeben. Nach Eingabe aller erforderlichen Daten wird ein Freischaltcode (activation code) generiert, mit dem die Funktion über die PC-Software IRSoft freigeschaltet werden kann. Beachten Sie hierzu die Installationsvoraussetzungen und Handlungsschritte auf der Webseite bzw. in der zugesendeten E-mail.

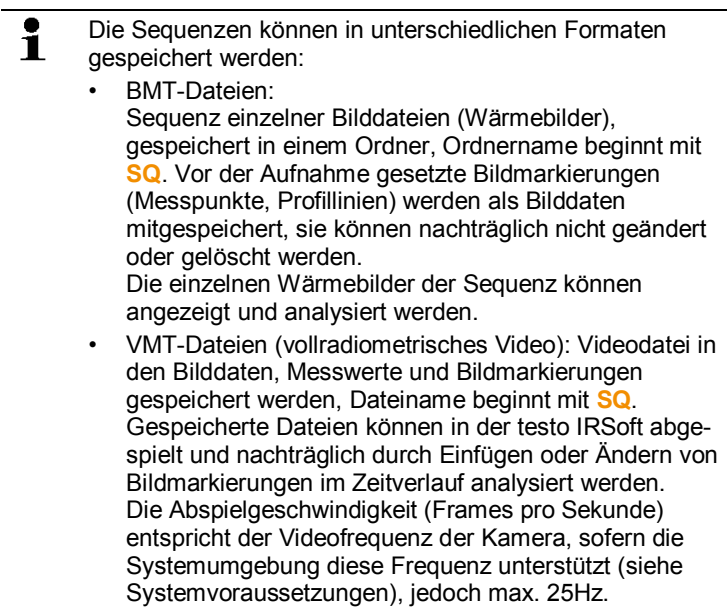

Sind die die Funktionen **Feuchte** und / oder **SuperResolution** aktiviert, werden diese beim Aufrufen des Sequenz-Assistenten deaktiviert. Nach Beenden des Sequenzspeicherungs-Assistenten werden diese Funktionen wieder aktiviert.

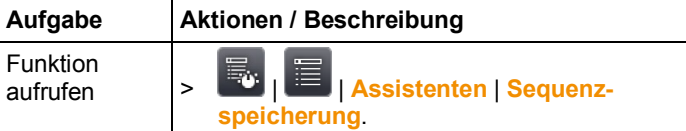

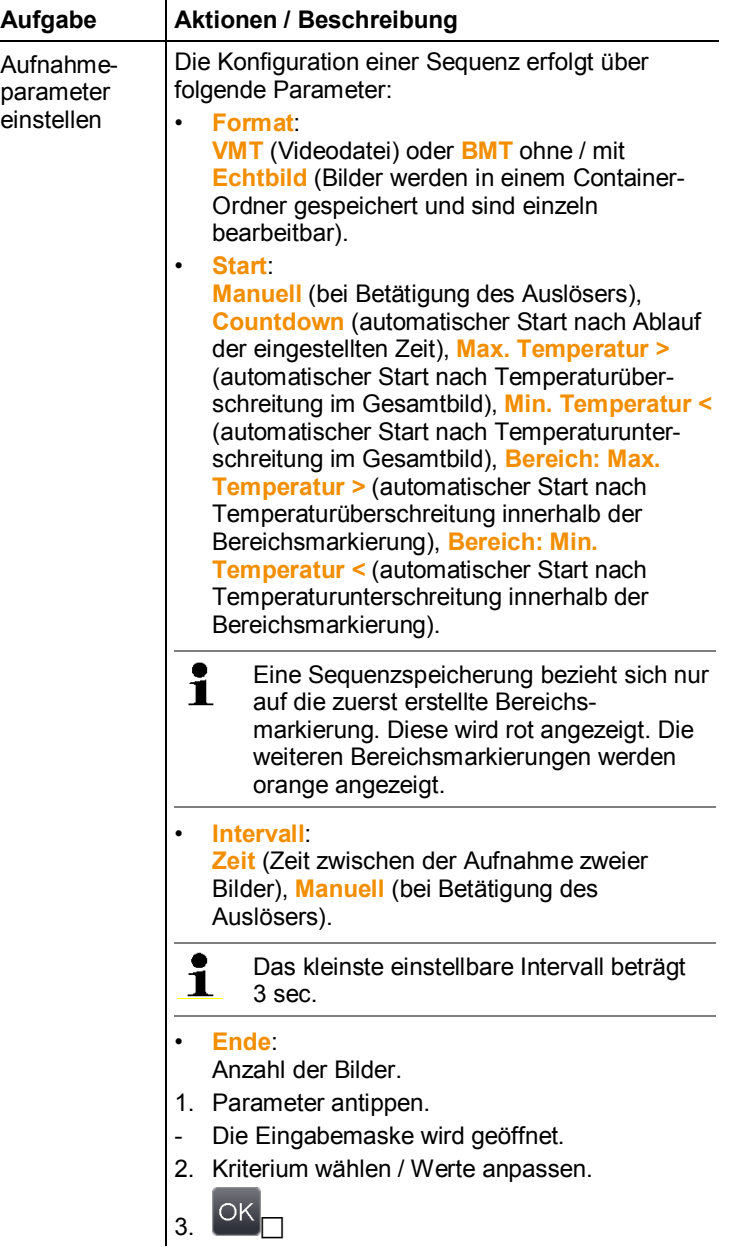

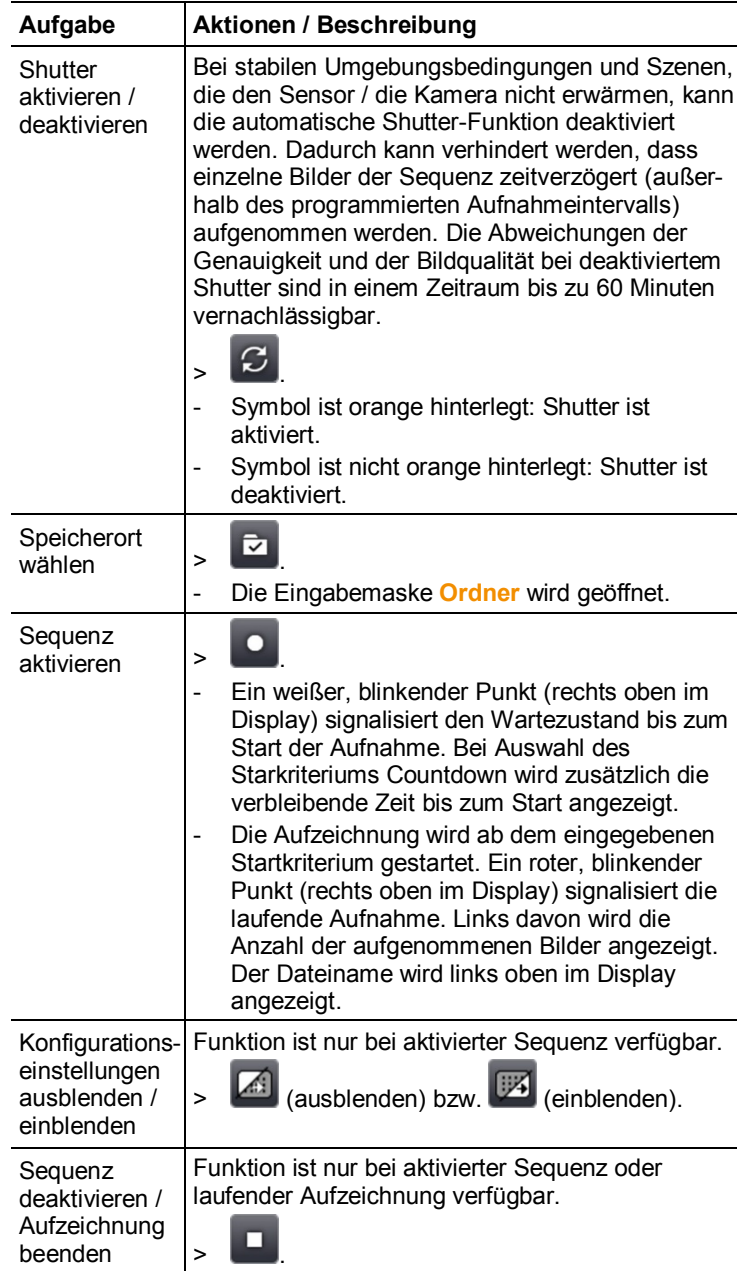

#### **Panorama-Bild**

 $\bullet$ Ť

Mit dem Panoramabild-Assistenten kann aus bis zu 3x3 Einzelbildern ein großes Panoramabild erstellt werden. Der Assistent unterstützt bei der Aufnahme der Einzelbilder und sorgt für einen ausreichenden Überlappungsbereich, welcher für das Zusammenfügen zum Panorama in der PC-Software erforderlich ist.

Beachten Sie vor dem Aufrufen der Funktion:

Beim Aufrufen der Funktion wird die Skala auf manuell gestellt und der in diesem Moment vorhandene Temperaturumfang wird fixiert. Dieser Temperaturumfang kann für das gesamte Panorama eventuell nicht ausreichen. Empfehlung:

> Das gesamte Objekt für die Panoramaaufnahme abscannen, um den benötigten Temperaturumfang (minimaler / maximaler Messwert) zu ermitteln. Skala auf manuell stellen und Skalengrenzen einstellen, siehe Skala [manuell,](#page-51-0) Seit[e 52.](#page-51-0)

Ist die Funktion **SuperResolution** aktiviert, wird diese beim Aufrufen des Panorama-Bild-Assistenten deaktiviert. Nach Beenden des Panorama-Bild-Assistenten wird **SuperResolution** wieder aktiviert.

- Beachten Sie bei der Aufnahme der Einzelbilder:
- > Kamera um das Handgelenk drehen, nicht horizontal verschieben. Idealerweise Stativ verwenden.

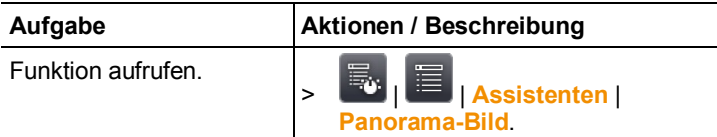

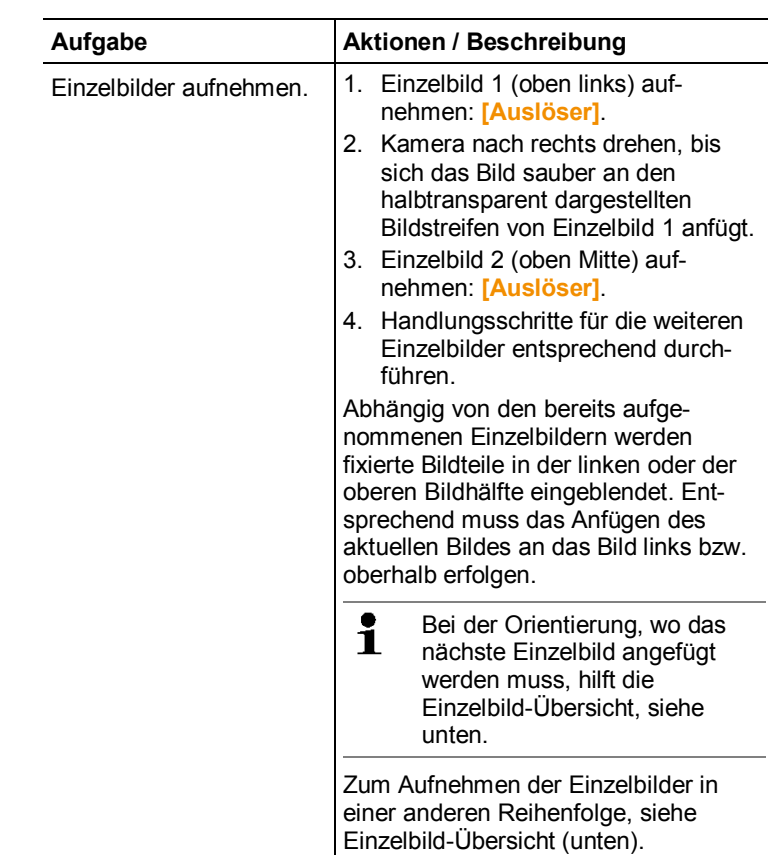

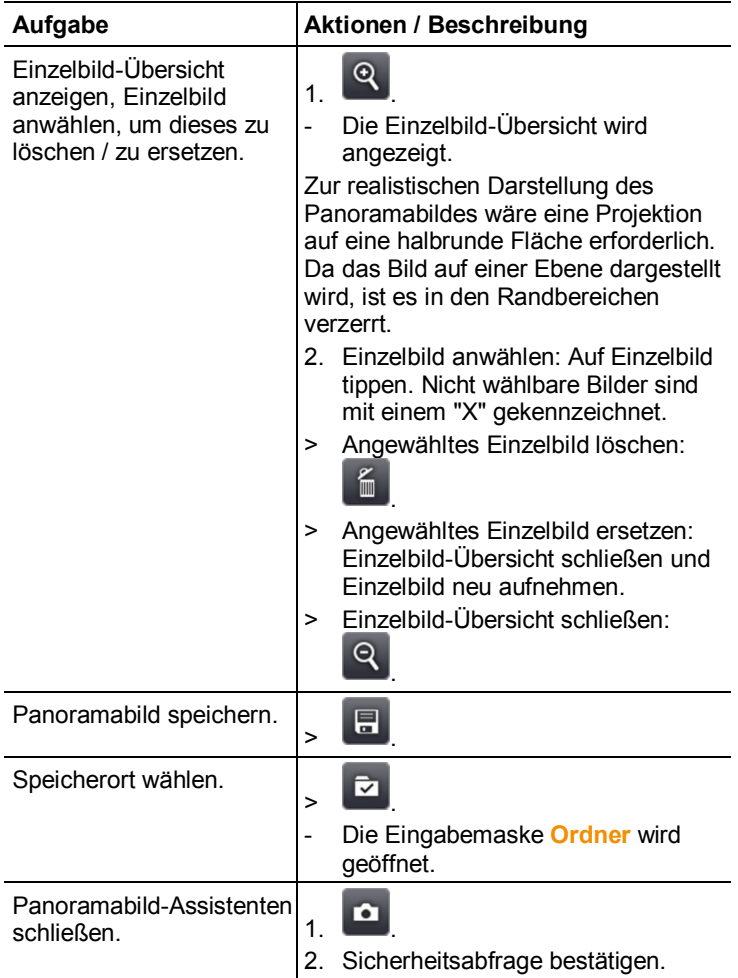

#### **SiteRecognition**

Mit der PC-Software können Marker erstellt werden, die einen Messort eindeutig kennzeichnen. Durch Erfassen eines Markers mit der eingebauten Digitalkamera werden die nachfolgend gespeicherten Aufnahmen automatisch dem zugehörigen Messort zugeordnet (Zuordnung wird mit dem Bild gespeichert). Zum Erstellen von Markern, Übertragen von Messortdaten an die Kamera und zum Kopieren der Bilder auf die PC-Software, siehe Bedienungsanleitung zur PC-Software.

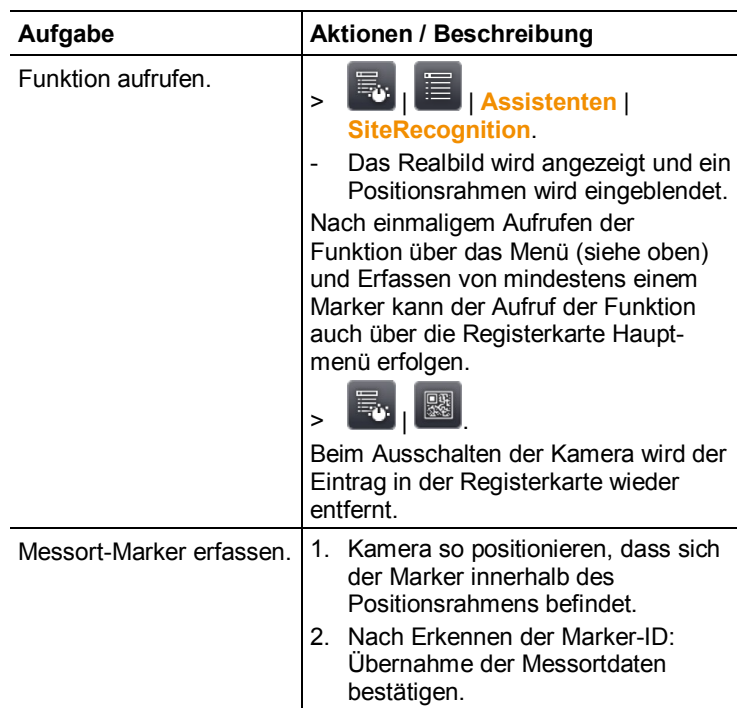

#### **FeverDetection**

 $\mathbf{i}$ Wurde die Kamera vor der Messung ausgeschaltet, wird eine 3-minütige Aufwärmphase aktiviert. Eine Meldung visualisiert diese Pause.

Grundsätzlich wird im Menü **FeverDetection** automatisch die Grau-Palette aktiviert. Zusätzlich ist eine Bereichsmarkierung mittig in dem live-Wärmebild sichtbar. Innerhalb dieser Bereichsmarkierung wird automatisch der HotSpot angezeigt.

Der Assistent **FeverDetection** erfasst den wärmsten Punkt einer Person und vergleicht diese mit einem fortschreitenden Mittelwert der vorherigen Personen.

Bei einer Abweichung (Differenz der Abweichung ist manuell einstellbar unter dem Menüpunkt Toleranz) vom diesem Mittelwert löst die Wärmebildkamera einen akustischen und visuellen Alarm aus.

Der fortschreitende Mittelwert kann über zwei verschiedene Modis berechnet werden:

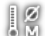

#### **Manueller Modus**

Der Messwert der Person wird in den Mittelwert eingerechnet, sobald eine manuelle Bestätigung per Knopfdruck erfolgt.

### $\frac{1}{4}$

### **Automatischer Modus**

Die Wärmebildkamera erkennt eine Person durch die integrierte Gesichtserkennung. Sobald die Wärmebildkamera die Person erkannt hat, wird der Messwert ermittelt und in den Mittelwert eingerechnet.

 $\ddagger$ Die erfassten Temperaturen der Wärmebildkamera sind geringer als die wahre Körpertemperatur der Person, da die Wärmebildkamera nur die Temperaturen auf der Oberfläche messen kann.

Die Wärmebildkamera kann nicht zur Diagnose von Fieber eigesetzt werden. Sie vergleicht die Oberflächentemperatur von verschiedenen Personen und gibt eine Indikation, ob eine Person gegebenenfalls eine erhöhte Körpertemperatur aufweist.

Das Menü **FeverDetection** enthält folgende Untermenüpunkte:

#### *Skala manuell*

Bei der manuellen Skala wird die Skala manuell angepasst. So werden Temperaturunterschiede besser sichtbar gemacht. Beim Öffnen des Assistenten ist die Skala grundsätzlich auf automatisch gesetzt.

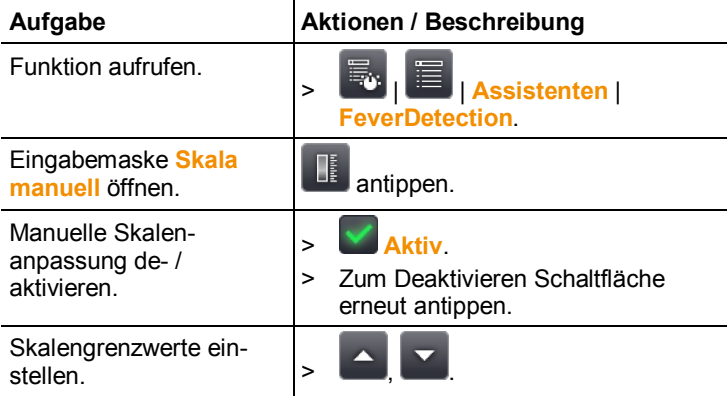

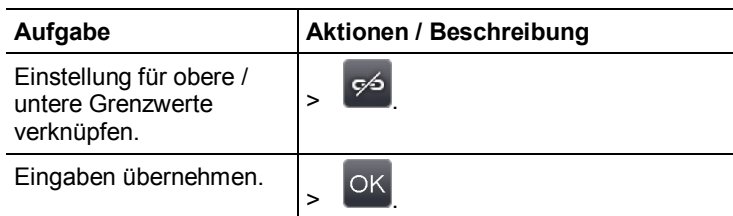

#### *Emissionsgrad + RTC*

Bei Emissionsgrad + RTC können diese zwei Parameter manuell eingestellt werden. Der Emissionsgrad wird aber automatisch auf 0,98 gesetzt, sobald der Assistent **FeverDetection** aktiviert wird (beim Verlassen wird wieder der vorherige Emissionsgrad eingestellt).

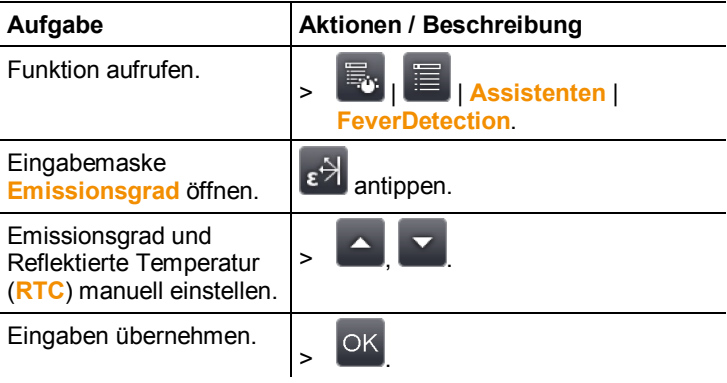

#### *Alarmwert*

In der Einstellung Alarmwert kann die Temperatur eingestellt werden, ab welcher eine Person möglicherweise eine erhöhte Körpertemperatur hat und die Wärmebildkamera den akustischen und visuellen Alarm auslösen soll.

Mittelwert: Geben Sie beim Starten des Assistenten FeverDetection die ermittelte Durchschnittstemperatur von mehreren "gesunden" Personen ein. Dieser eingegebene Mittelwert wird anschließend durch den manuellen oder automatischen Modus des Assistenten FeverDetection fortschreitend überschrieben.

Toleranz: Geben Sie die Differenz ein, um die ihr Alarmwert über dem Mittelwert liegen soll.

Mittelwert + Toleranz ergibt somit den Alarmwert, ab wann die Wärmebildkamera einen akustischen und visuellen Alarm auslöst.

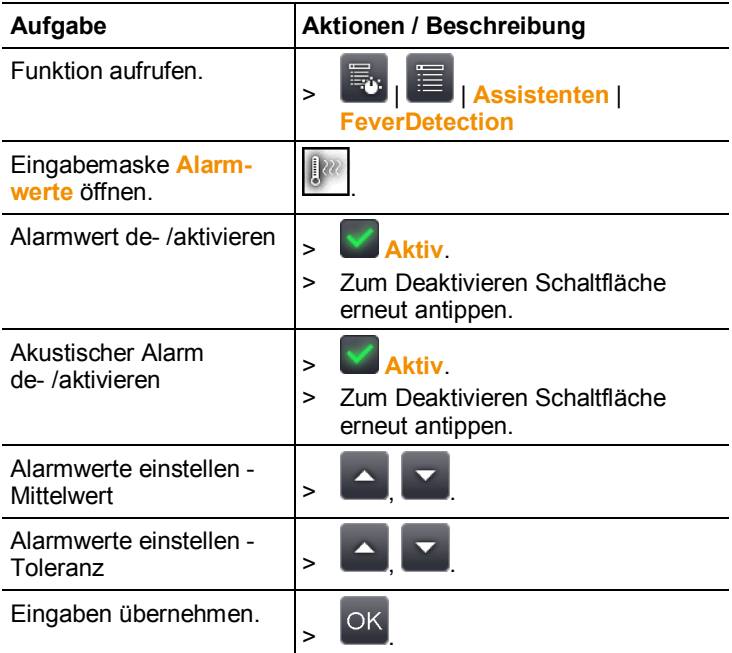

#### **Assistent** FeverDetection **beenden**

**FeverDetection** beenden: Der Assistent wird geschlossen und das normale Wärmebild wird wieder angezeigt. Es erscheinen wieder alle Einstellungen, welche vor dem Assistent **FeverDetection** aktiviert waren.

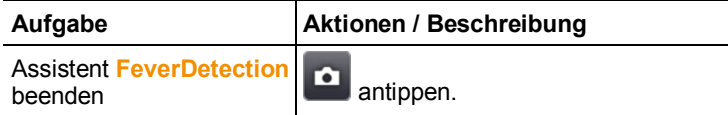

#### *Bild aufnehmen (einfrieren / speichern)*

Im Assistent **FeverDetection** können Wärmebilder erstellt und abgespeichert werden.

- 1. **[Auslöser]** drücken.
- Das Bild wird eingefroren (Standbild).
- 2. Bild speichern: **[Auslöser]** nochmals drücken.
- In dem abgespeicherten Wärmebild erscheint die Grau-Palette mit dem Alarmwert. Die Bereichsmarkierung wird beim abgespeicherten Bild nicht mehr angezeigt, kann aber nachträglich im abgespeicherten Bild wieder aktiviert werden. Gleiches gilt für den HotSpot in der Bereichsmarkierung.
- $\bullet$ Der zu untersuchende Mensch darf keine Brille tragen. Die Ť wärmste Stelle an der Oberfläche eines Menschen ist die Tränendrüse bei den Augen.
- $\bullet$ Die **FeverDetection** mit der Wärmebildkamera ist keine Ť medizinisch exakte Messung.
- In der IRSoft werden die **FeverDetection** Alarmmarken  $\bullet$ Ť nicht angezeigt.
- $\mathbf{i}$ Der Assistent **FeverDetection** sollte nur mit dem Standardoder dem 25°-Objektiv verwendet werden.

### **6.2.5. Konfiguration**

#### **Landeseinstellungen**

Gerätesprache und Temperatureinheit können eingestellt werden.

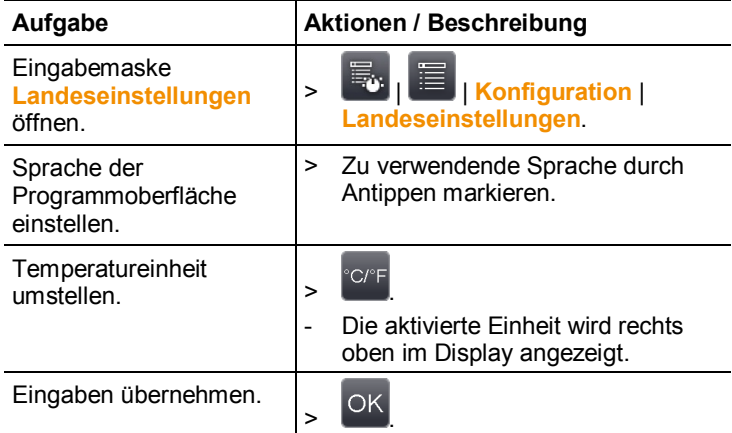

#### **SuperResolution (optional)**

SuperResolution ist eine Technologie zur Verbesserung der Bildqualität. Hierzu wird bei jeder Aufnahme eine Sequenz von Bildern in der Wärmebildkamera gespeichert, aus der mit Hilfe der

PC-Software ein höher aufgelöstes Bild berechnet wird (keine Interpolation). Die Pixelanzahl erhöht sich um den Faktor 4, die geometrische Auflösung (IFOV) verbessert sich um den Faktor 1,6. Zur Verwendung der Funktion muss die Kamera handgeführt werden (kein Stativ).

Diese Funktion ist optional erhältlich (Artikel-Nr. 0554 7806) und muss zur Nutzung freigeschaltet werden, wenn die Option nicht zusammen mit der Kamera bestellt wurde.

 $\bullet$ Ť

> Funktion freischalten (nur bei nachträglicher Bestellung):

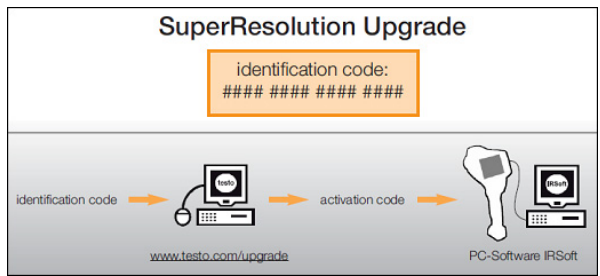

Sie erhalten einen Umschlag mit einem Zugangscode (identification code), den Sie auf der Webseite www.testo.com/upgrade eingeben.

Nach Eingabe aller erforderlichen Daten wird ein Freischaltcode (activation code) generiert, mit dem die Funktion über die PC-Software IRSoft freigeschaltet werden kann. Beachten Sie hierzu die Installationsvoraussetzungen und Handlungsschritte auf der Webseite bzw. in der zugesendeten E-mail.

Zur Verwendung der Funktion müssen folgende Bedingungen erfüllt sein:

- Die Kamera wird handgeführt (kein Stativ).
- Die aufgenommenen Objekte bewegen sich nicht.

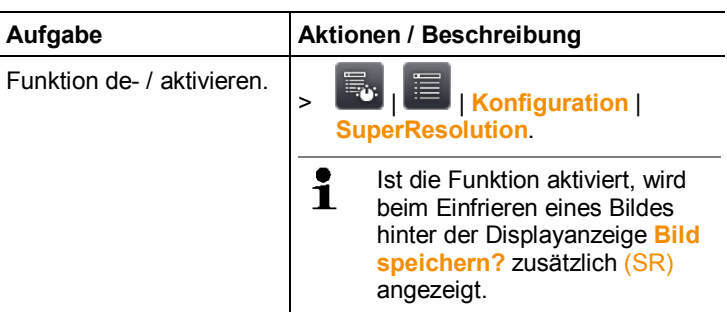

#### **JPEG speichern**

Infrarotbilder werden im Format BMT (Bild mit allen Temperaturdaten) gespeichert. Das Bild kann parallel dazu im JPEG-Format (ohne Temperaturdaten) gespeichert werden. Der Bildinhalt entspricht dem auf dem Display angezeigten Infrarotbild inklusive Skalenanzeige und Bildmarkierungen der gewählten Messfunktionen). Datum und Uhrzeit der Aufnahme können im Bild angezeigt werden. Die JPEG-Datei wird unter dem gleichen Dateinamen wie die zugehörige BMT-Datei gespeichert und kann am PC geöffnet werden, auch ohne Verwendung der PC-Software IRSoft.

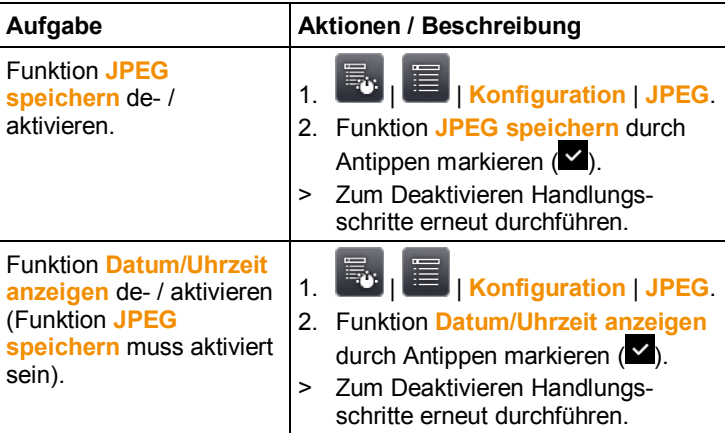

#### **HDMI**

Über das Menü HDMI kann die Kamera mit einem externen Bildschirm verbunden werden. Nach dem Verbinden der Geräte werden die Daten der Display-Anzeige der Kamera auf dem

Bildschirm angezeigt. Die Bedienung erfolgt mit dem Joystick der Kamera.

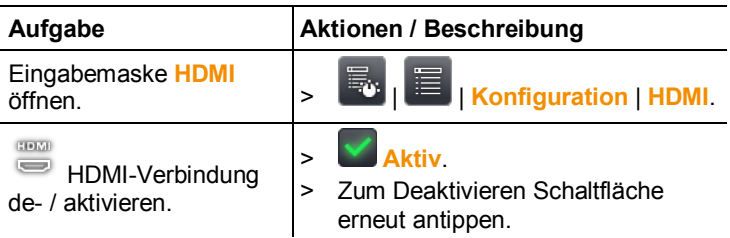

#### **Bluetooth**

Diese Funktion ist nicht in allen Ländern verfügbar.

Über die Bluetooth-Funkschnittstelle kann für die Sprachaufzeichnung eine Verbindung zu einem Bluetooth-Headset aufgebaut werden. Beachten sie hierzu auch die Bedienungsanleitung des Bluetooth-Headsets.

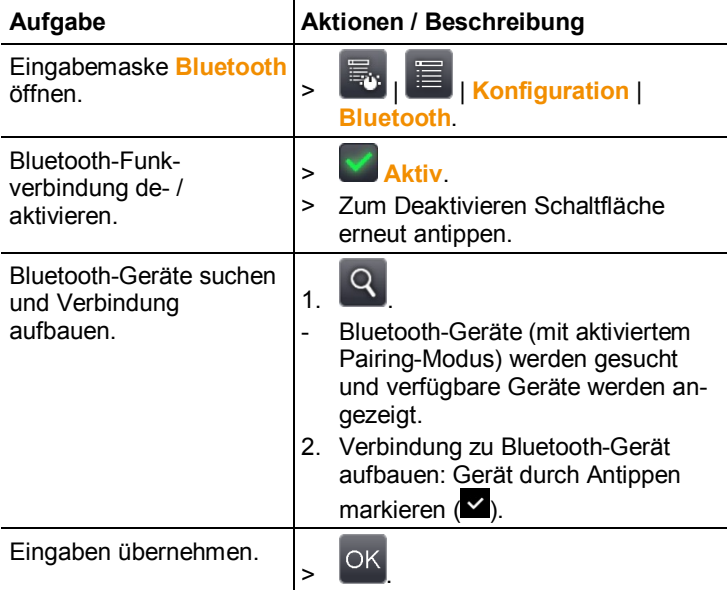

#### **Funk**

Diese Funktion ist nicht in allen Ländern verfügbar. Ein Funk-Feuchtefühler kann am Gerät angemeldet werden. Jeder Funk-Fühler besitzt eine Fühler-Identifikationsnummer (RF-ID). Diese besteht aus der auf dem Fühler angegebenen,

dreistelligen RFID-Nummer und der Position des Schiebeschalters im Batteriefach des Funkfühlers (**H** oder **L**). Zur Anmeldung am Gerät muss der Funk-Fühler eingeschaltet und die Übertragungsrate auf 0,5s eingestellt sein, dies geschieht durch kurzes Drücken der Ein/Aus-Taste beim Einschalten (siehe auch Anwendungshinweise zum Funkfühler).

Wird kein Funkfühler gefunden, kann dies folgende Ursachen haben:

- Der Funkfühler ist nicht eingeschaltet oder die Batterie des Funkfühlers ist leer.
- Der Funkfühler befindet sich außerhalb der Funk-Reichweite.
- Störquellen beeinflussen die Funkübertragung (z. B. Stahlbeton, Metallgegenstände, Wände oder andere Barrieren zwischen Empfänger und Sender, andere Sender gleicher Frequenz, starke elektromagnetische Felder).

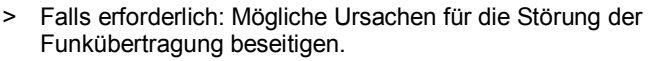

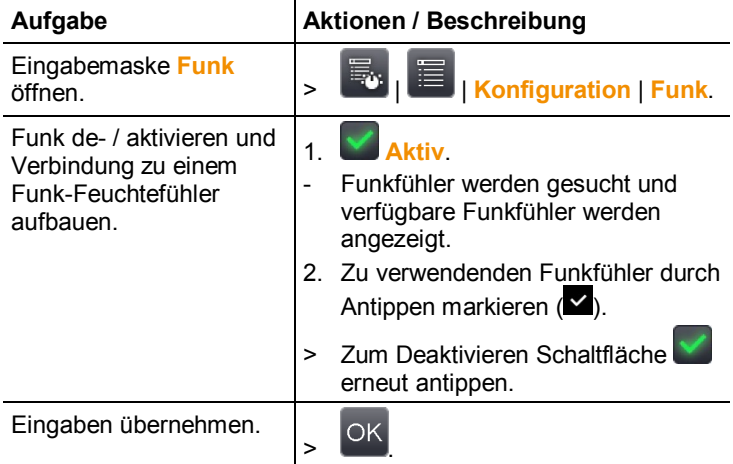

#### **Taste belegen**

Die Belegung der Kurzwahltasten kann geändert werden.

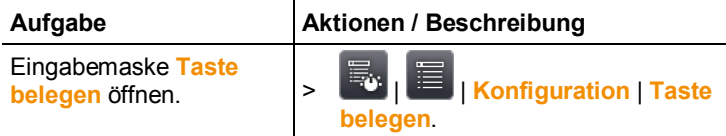
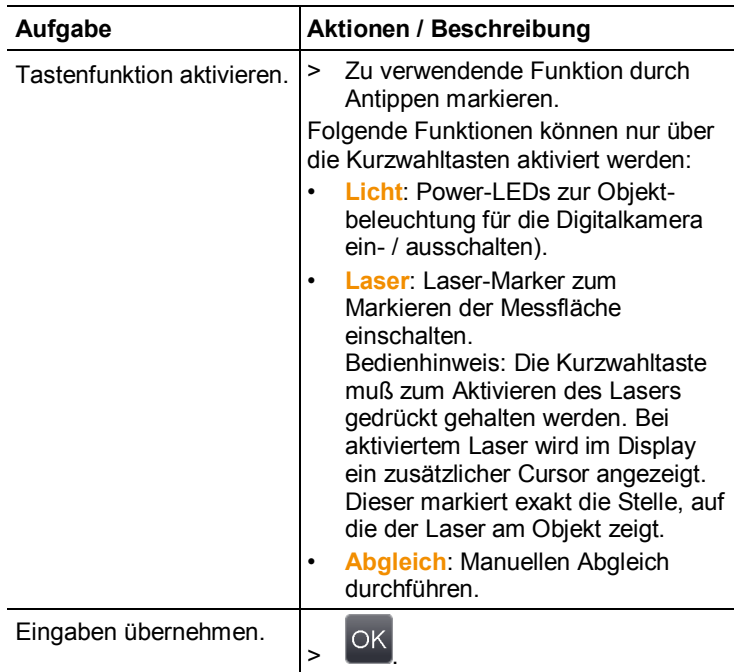

#### <span id="page-72-0"></span>**Optik**

 $\bullet$ 

Die mit dem Gerät abgeglichenen Objektive werden angezeigt. Es können nur die angezeigten Objektive verwendet werden. Die Objektivaktivierung erfolgt automatisch (nicht in den USA).

Mit der Option **Schutzglas** kann eingestellt werden, ob ein Schutzglas montiert ist. Achten Sie auf eine korrekte Einstellung, um eine Verfälschung der Messergebnisse auszuschließen!

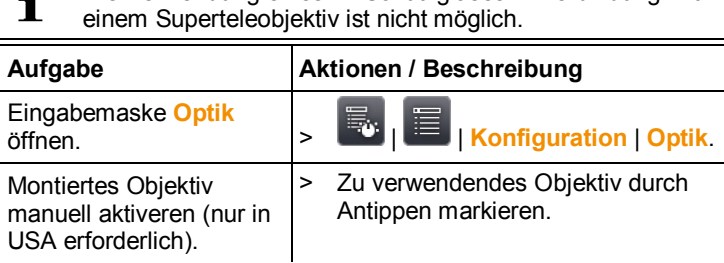

Die Verwendung eines IR-Schutzglases in Verbindung mit

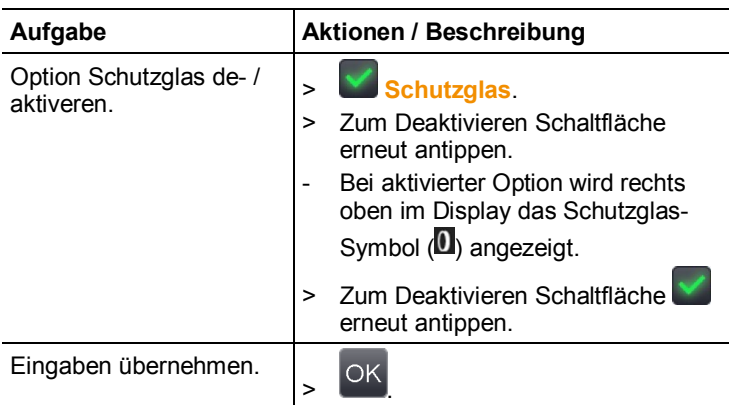

#### **Energiespar-Optionen**

Die Akkulaufzeit beeinflussende Optionen können eingestellt werden.

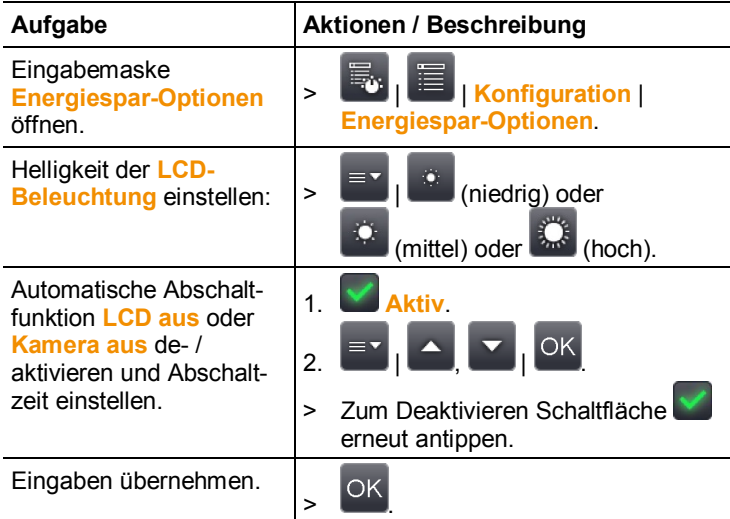

#### **Zeit/Datum einstellen**

Uhrzeit und Datum können eingestellt werden. Zeit- und Datumsformat werden abhängig von der gewählten Gerätesprache automatisch gesetzt.

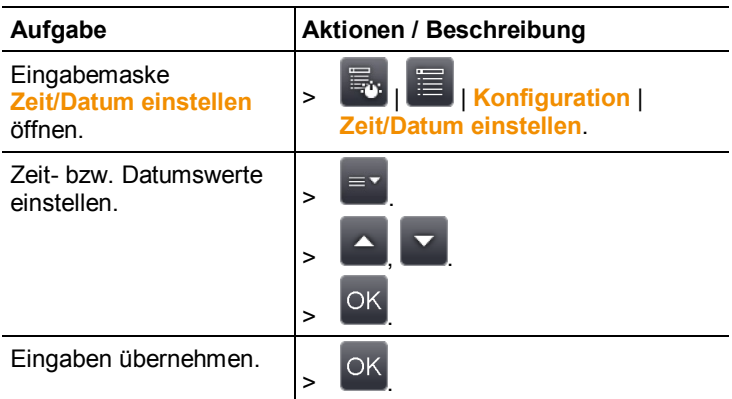

#### **Bildzähler zurücksetzen**

Bitte beachten: Nach einem Zurücksetzen beginnt die fortlaufende Bild-Nummerierung neu. Beim Speichern von Bildern im gleichen Ordner werden bereits gespeicherte Bilder überschrieben, welche die gleiche Nummer haben!

> Sichern Sie vor der Durchführung eines Resets alle gespeicherten Bilder, um ein mögliches Überschreiben zu verhindern.

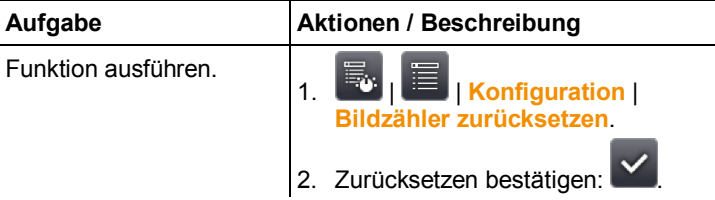

#### **Alles löschen**

Die Daten auf der Speicherkarte können gelöscht werden.

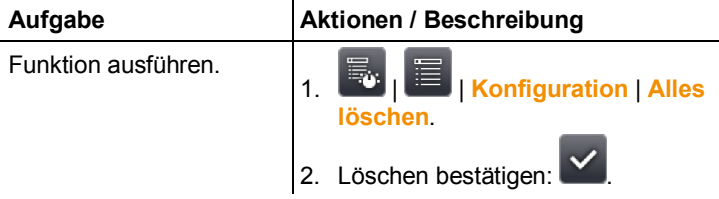

#### **Formatieren**

Die Speicherkarte kann formatiert werden. Bitte beachten: Bei der Formatierung gehen alle gespeicherten Daten auf der eingelegten Speicherkarte verloren.

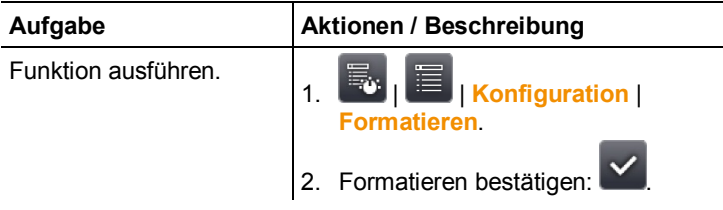

#### **Werkseinstellungen**

Geräteeinstellungen können auf die Werkseinstellungen zurückgesetzt werden.

Bitte beachten: Zeit/Datum, Landeseinstellungen und Bildzähler werden nicht zurückgesetzt.

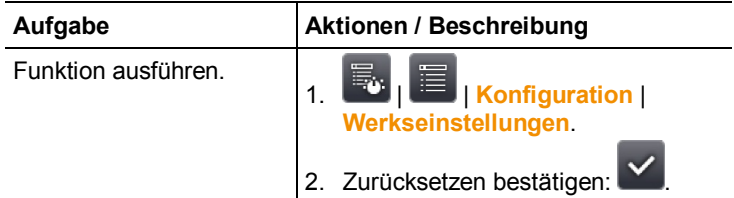

### **6.2.6. Audio**

Zur Nutzung der Funktion muss ein Headset angeschlossen sein (oberes Schnittstellen-Terminal) oder die Verbindung zu einem Bluetooth-Headset aufgebaut sein.

Diese Funktion ist nur bei Ansicht eines eingefrorenen oder gespeicherten Bildes verfügbar. Für diese Bilder können Sprachkommentare aufgezeichnet und bearbeitet werden. Neben der Balkenanzeige (oben) werden zwei Zeiten angezeigt (Format mm:ss):

- Linke Zeitangabe: aktueller Aufzeichnungs- bzw. Abspielzeitpunkt (entspricht rechtem Ende des weißen Aufzeichnungsbzw. Abspielbakens).
- Rechte Zeitangabe: Maximale Aufzeichnungsdauer (60s).

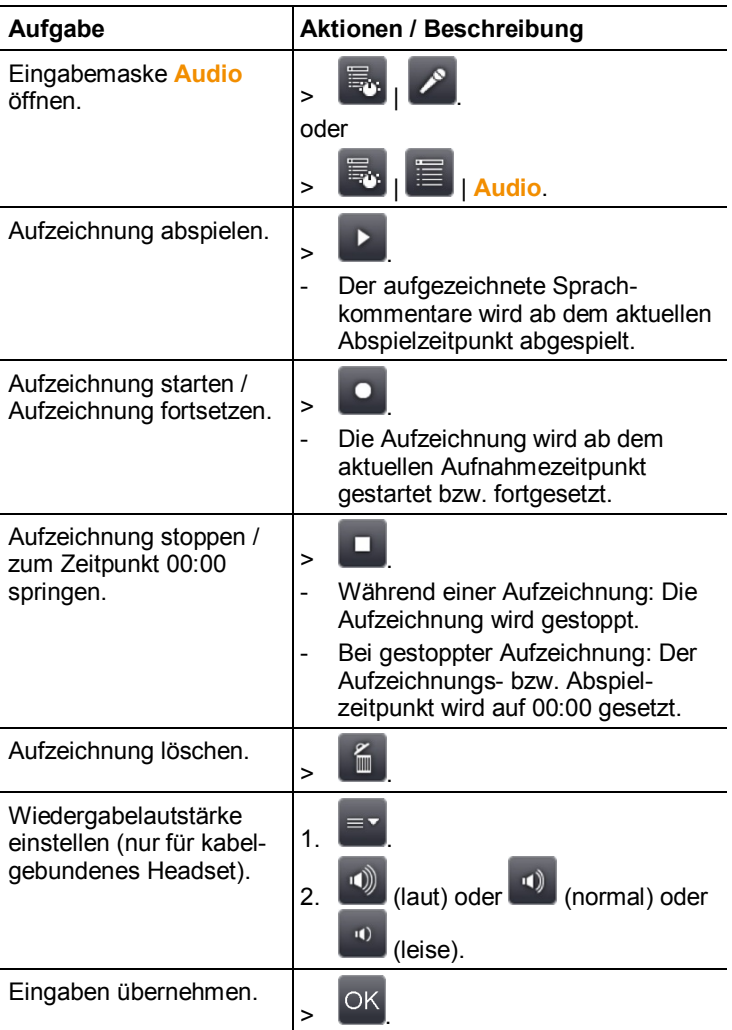

### **6.3. Messungen durchführen**

#### **Wichtige Rahmenbedingungen**

Beachten Sie bitte die folgenden Rahmenbedingungen um aussagekräftige Messergebnisse zu erhalten.

Feuchte-Messung:

• Separates Feuchte-Messgerät oder optionalen Funk-Feuchtefühler zur Verkürzung der Angleichzeit leicht schwenken. Störquellen (z. B. Atemluft) vermeiden.

Bauthermografie, Untersuchung der Gebäudehülle:

- Deutliche Temperaturdifferenz zwischen Innen und Außen (ideal: >15°C / >27°F) erforderlich.
- Konstante Wetterbedingungen, keine intensive Sonneneinstrahlung, kein Niederschlag, kein starker Wind.

Zur Gewährleistung höchster Genauigkeit benötigt die Kamera nach dem Einschalten eine Angleichzeit von 10 min.

Bei Verwendung des Superteleobjektives benötigt die Ť Kamera, bei einem Wechsel der Umgebungsbedingungen, eventuell eine Angleichzeit > 10 min.

#### **Wichtige Einstellungen**

Prüfen Sie vor einer Aufnahme, ob die Option Schutzglas korrekt eingestellt ist, um eine Verfälschung der Messergebnisse auszuschließen, siehe [Optik,](#page-72-0) Seit[e 73.](#page-72-0)

Achten Sie vor dem Speichern eines Bildes darauf, dass dieses korrekt fokussiert (scharf gestellt) ist, manuell (siehe [Bild manuell](#page-35-0)  [scharf stellen,](#page-35-0) Seite [36\)](#page-35-0) oder automatisch (siehe [Bild automatisch](#page-35-1) [scharf stellen,](#page-35-1) Seite [36\)](#page-35-1). Unscharfe Bilder lassen sich nachträglich nicht korrigieren!

Um exakte Messwerte zu erhalten, müssen Emissionsgrad und Reflektierte Temperatur korrekt eingestellt sein, siehe [Emissionsgrad,](#page-49-0) Seite [50.](#page-49-0) Bei Bedarf ist eine nachträgliche Anpassung über die PC-Software möglich.

Bei hoher Luftfeuchtigkeit oder großen Entfernungen zum Messobjekt erhöht die Atmosphären-Korrektur die Messgenauigkeit, siehe [Atmosphären-Korrektur,](#page-48-0) Seit[e 49.](#page-48-0)

Bei aktivierter Auto-Skalierung wird die Farbskala fortlaufend an die Min.-/Max.- Werte des aktuellen Messbildes angepasst. Dadurch ändert sich auch die Farbe fortlaufend, die einer bestimmten Temperatur zugeordnet ist! Um mehrere Bilder anhand der

Farbgebung vergleichen zu können, muss die Skalierung manuell auf feste Werte eingestellt werden (siehe Skala [manuell,](#page-51-0) Seite [52\)](#page-51-0), oder nachträglich mit Hilfe der PC-Software auf einheitliche Werte angepasst werden.

# **7 Produkt instandhalten**

#### **Akku wechseln**

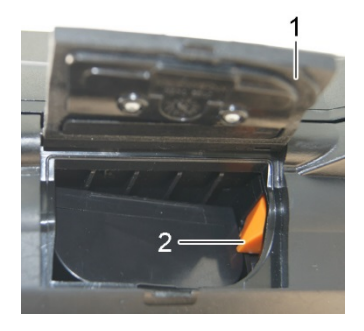

- 1. Deckel des Akkufachs (1) öffnen.
- 2. Rote Entriegelungstaste (2) drücken.
- Der Akku wird entriegelt und springt ein Stück aus dem Akkuschacht heraus.
- 3. Akku komplett aus dem Akkuschacht herausziehen.
- 4. Neuen Akku vollständig in den Akkuschacht einschieben, bis er einrastet.
- Die Kamera startet automatisch.
- 5. Deckel des Akkufachs schließen.

#### **Display reinigen**

> Reinigen Sie das Display bei Verschmutzung mit einem Reinigungstuch (z. B. Mikrofasertuch).

#### **Kamera reinigen**

> Reinigen Sie das Gehäuse der Kamera bei Verschmutzung mit einem feuchten Tuch. Verwenden Sie keine scharfen Reinigungs- oder Lösungsmittel! Schwache Haushaltsreiniger oder Seifenlaugen können verwendet werden.

#### **Objektivlinse / Linsen-Schutzglas reinigen**

- > Größere Staubpartikel können mit einem sauberen optischen Reinigungspinsel (erhältlich im Fotofachbedarf) entfernt werden
- > Bei leichter Verschmutzung das Linsen-Reinigungstuch verwenden. Keinen Reinigungsalkohol verwenden!

# **8 Tipps und Hilfe**

## **8.1. Fragen und Antworten**

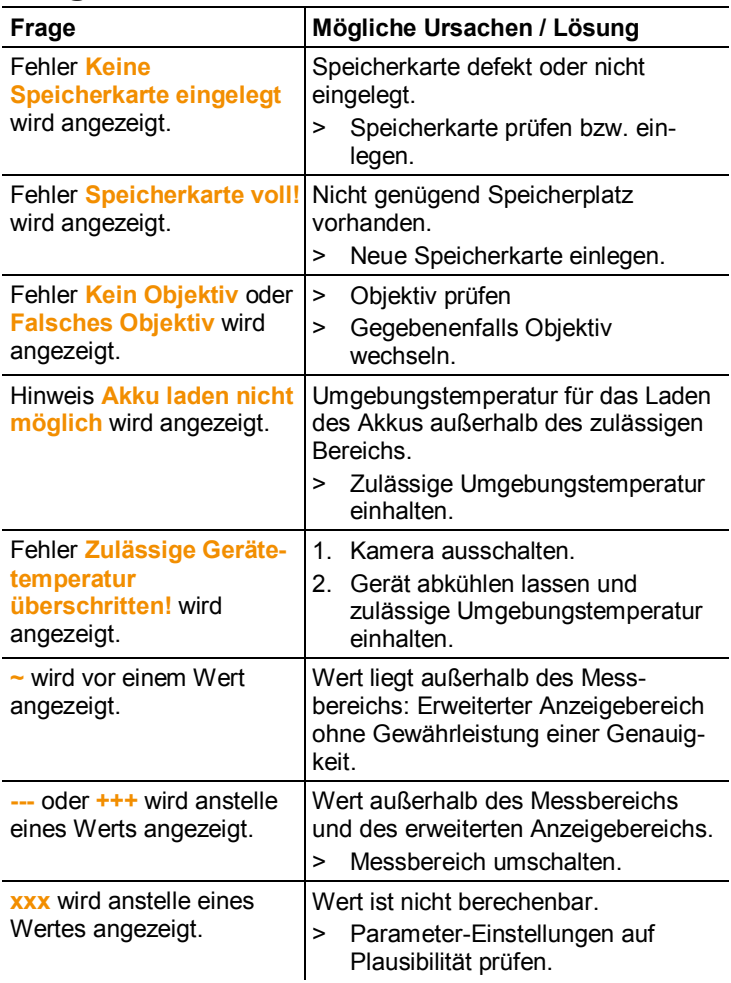

Falls wir Ihre Frage nicht beantworten konnten: Wenden Sie sich bitte an Ihren Händler oder den Testo-Kundendienst. Kontaktdaten siehe Rückseite dieses Dokuments oder Internetseite: www.testo.com/service-contact

### **8.2. Zubehör und Ersatzteile**

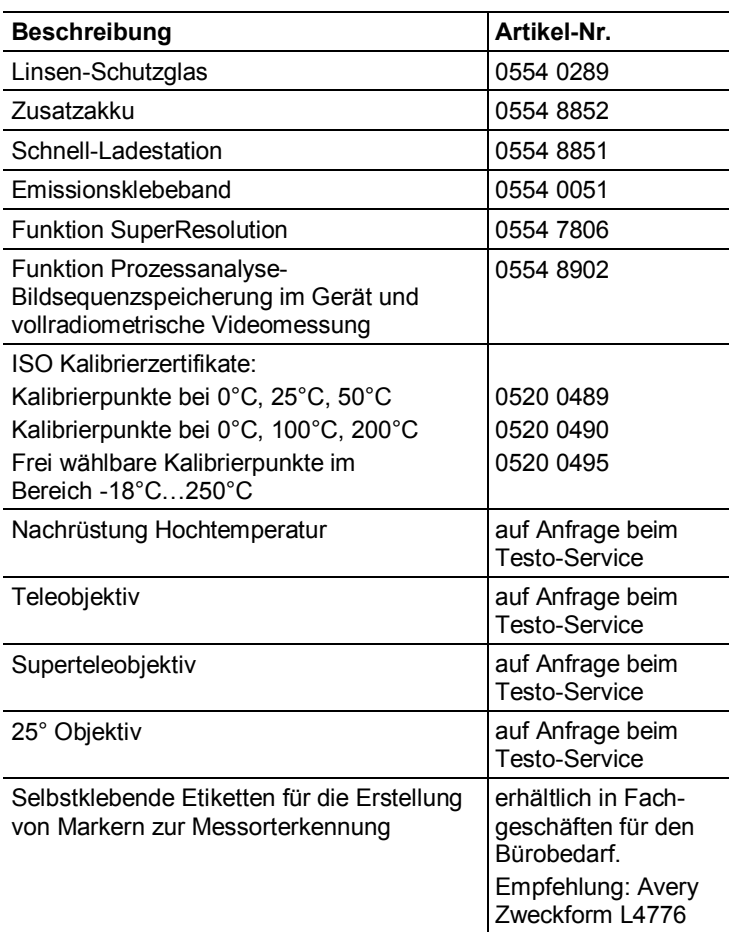

Weiteres Zubehör und Ersatzteile finden Sie in den Produktkatalogen und -broschüren oder im Internet unter: www.testo.com

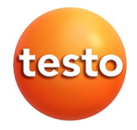